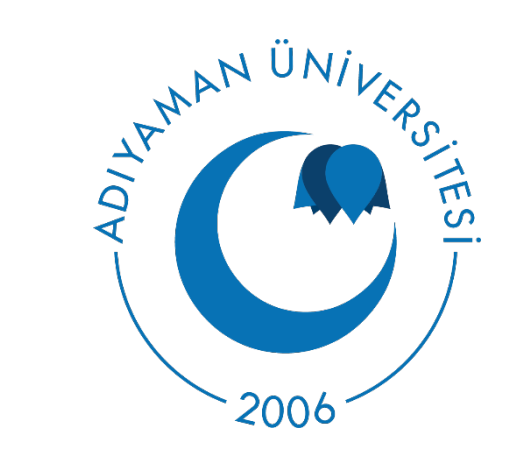

## BOLOGNA DERS BİLGİ PAKETİ HAZIRLAMA REHBERİ

BÖLÜM BAŞKANI GİRİŞİ

**1- Sisteme giriş yapıldıktan sonra «Bilgi Paketi İşlemleri» içerisinden «Program Bilgi Paketi İçerik» kısmını seçiniz. Bu bölüme program ile alakalı genel bilgilerin yazılması gerekmektedir.**

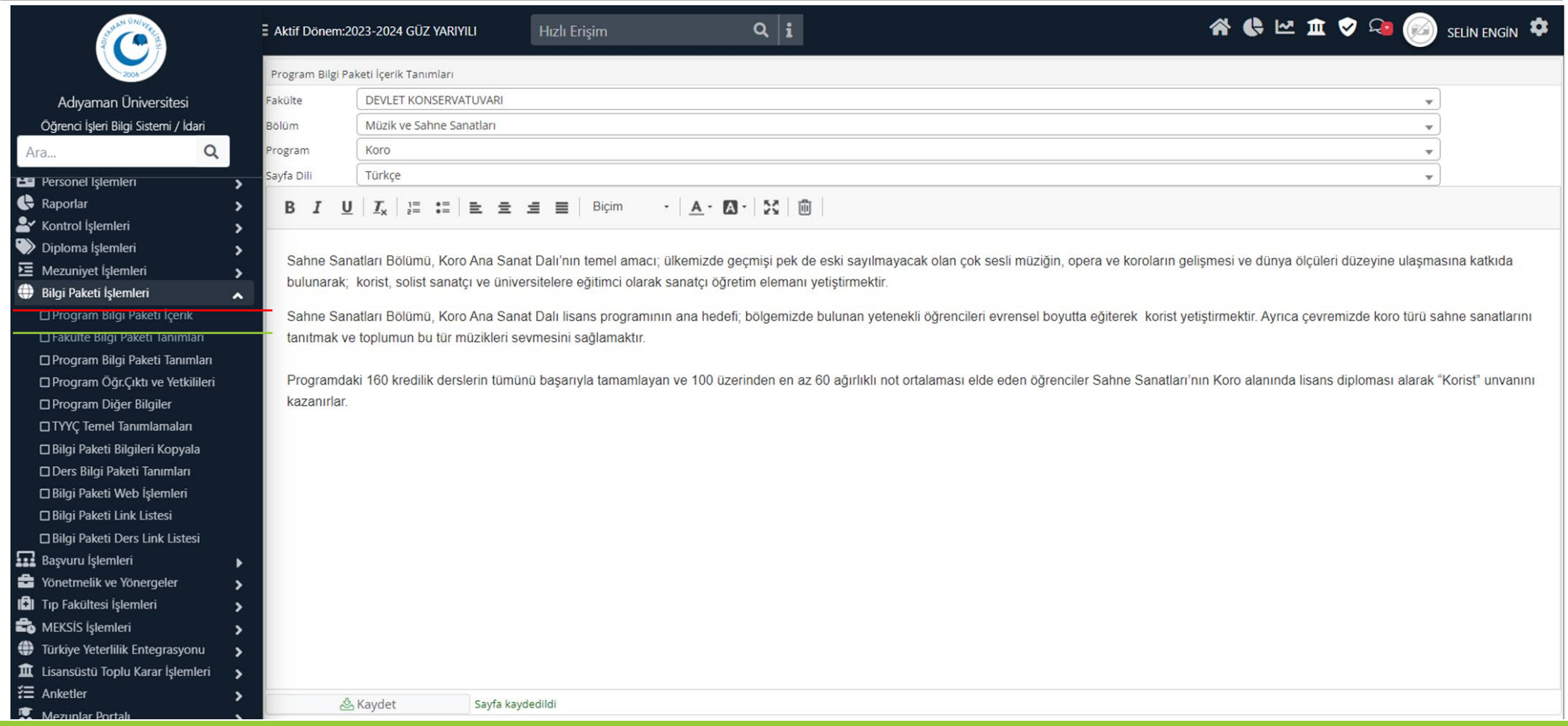

**2- «Fakülte Bilgi Paketi Tanımları» (Fakülte ile alakalı olduğundan dolayı Dekan veya Dekan Yardımcısı tarafından doldurulması tavsiye edilir.) kısmında fakülte ile alakalı genel bilgilerin verilmesi gerekmektedir.**

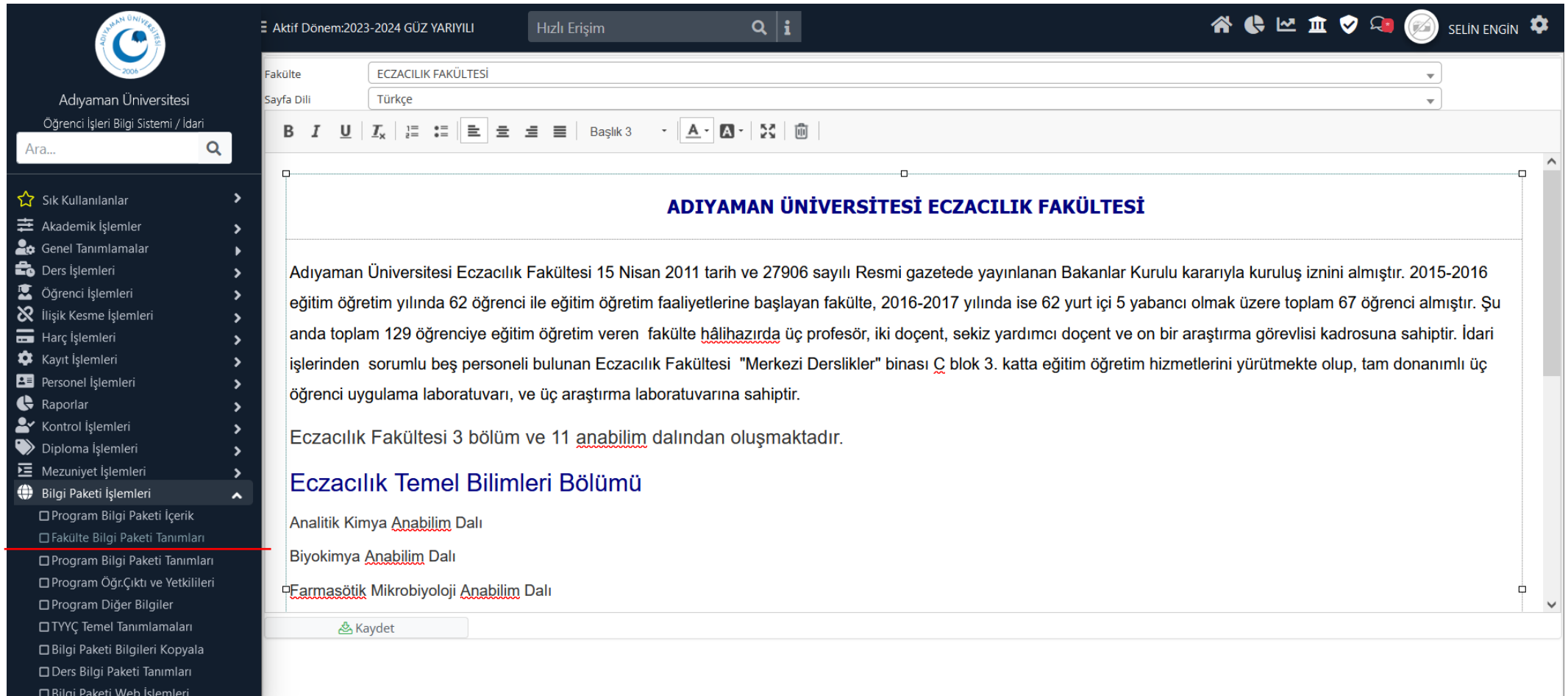

**3- «Program Bilgi Paketi Tanımları» bölümünden program ile alakalı gerekli bilgilerin doldurulması gerekmektedir.**

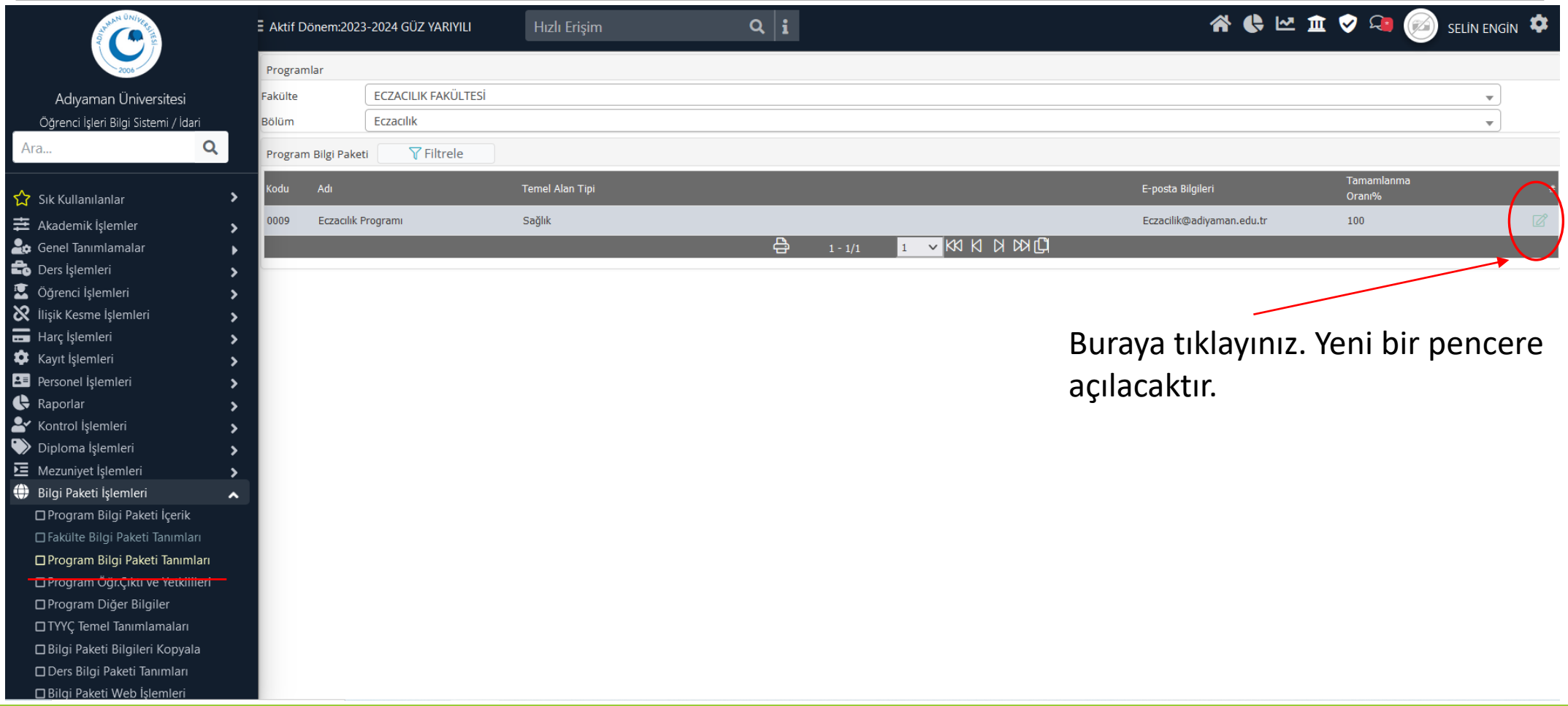

#### **4- Açılan pencereden gerekli bilgilerin eksiksiz olarak doldurulması önem arz etmektedir.**

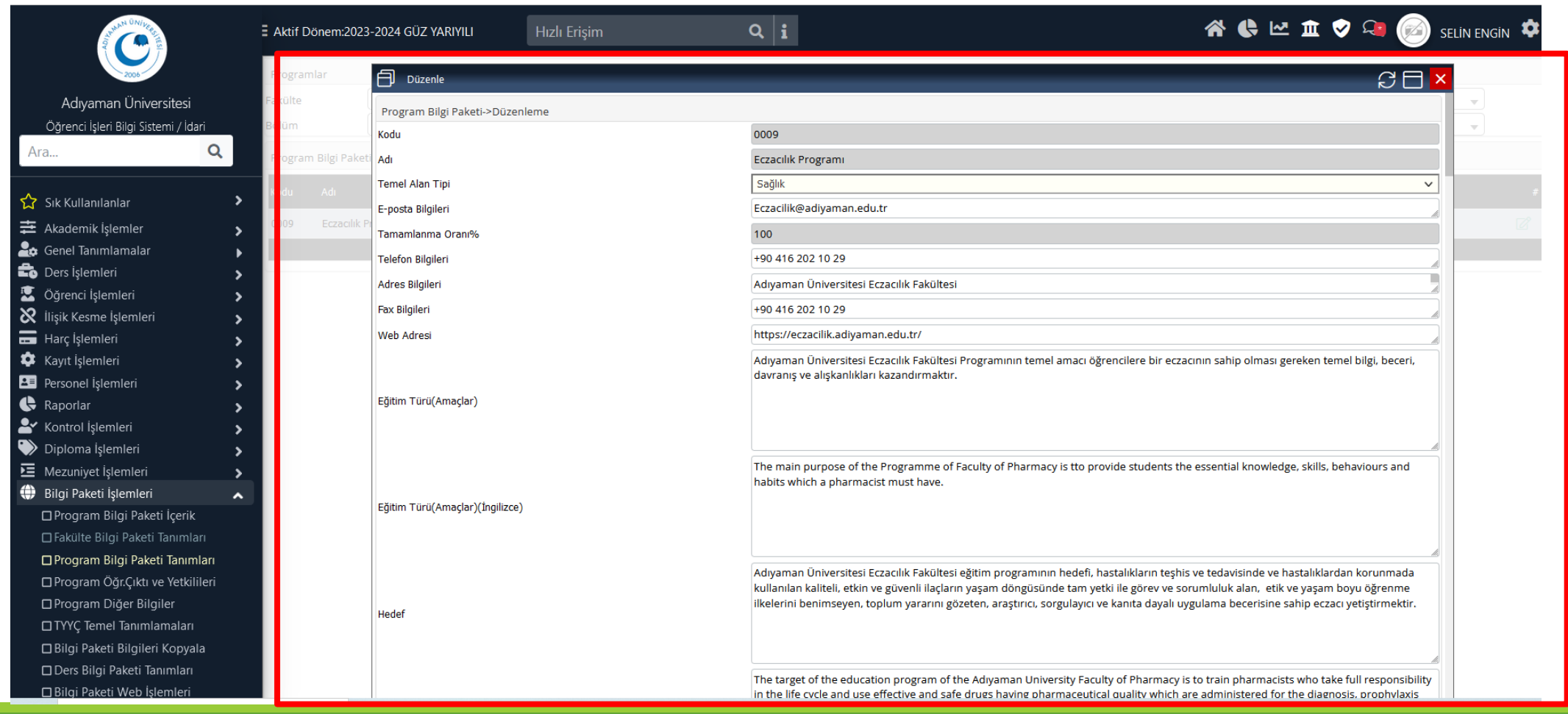

**5- «Program Öğr. Çıktısı ve Yetkilileri bölümünden programın öğrenim çıktılarının (10- 15 adet) hem Türkçe hem de İngilizce olarak belirtilmesi, ayrıca yetkilinin de belirlenmesi gerekmektedir.**

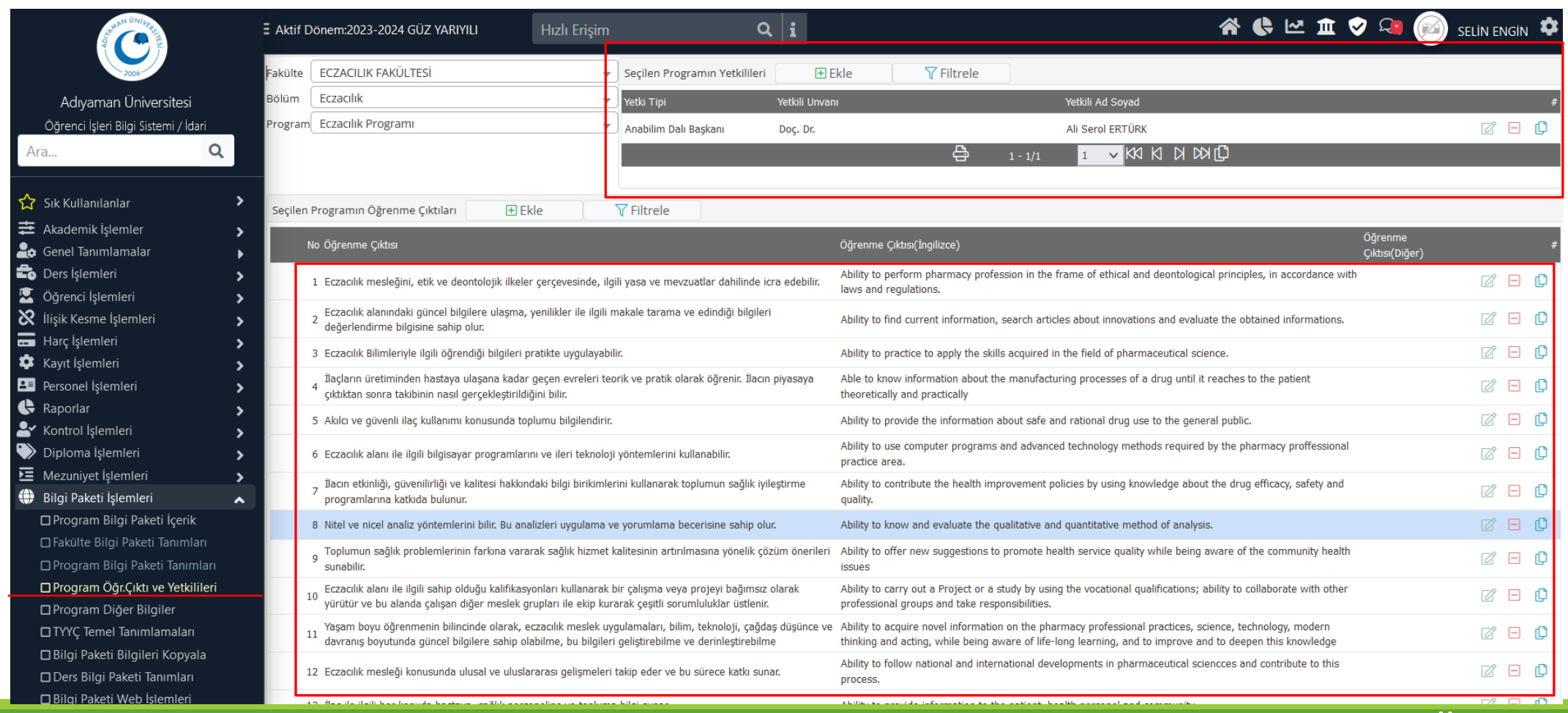

#### **6- «TYYÇ Temel Tanımlamaları» ve «Program TYYÇ matrisinin» doldurulması/güncellenmesi önemlidir.**

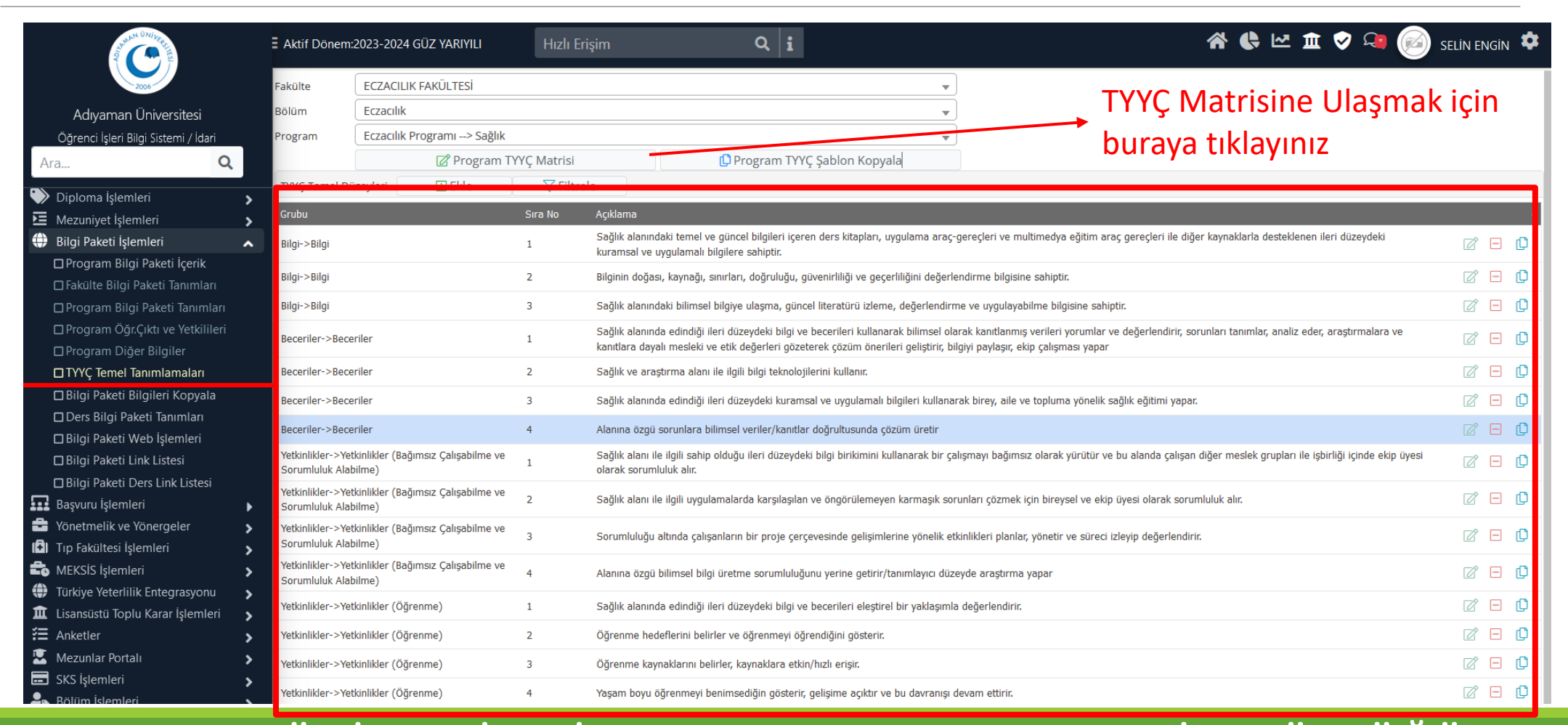

## **TYYÇ Temel Tanımlamaları Hazırlama Kılavuzu**

#### **5.TYYÇ TEMEL TANIMLAMALARI**

#### PROGRAM YETERLİLİKLERİ İLE TEMEL ALAN VE ULUSAL YETERLİLİKLERİN İLİŞKİLENDİRİLMESİ İLE **İLGİLİ SUNUM.**

İlk aşama olarak aşağıda belirtilen adresten YÖK'ün TYYÇ kataloğuna girilecek.

#### Adresi: http://tyyc.yok.gov.tr/

Bu adrese girildikten sonra gelen sayfadan aşağıda gösterildiği şekilde Fakültemizin, YO okulumuzun veya MYO'lumuz hangi düzey olduğunu öğreneceğiz.

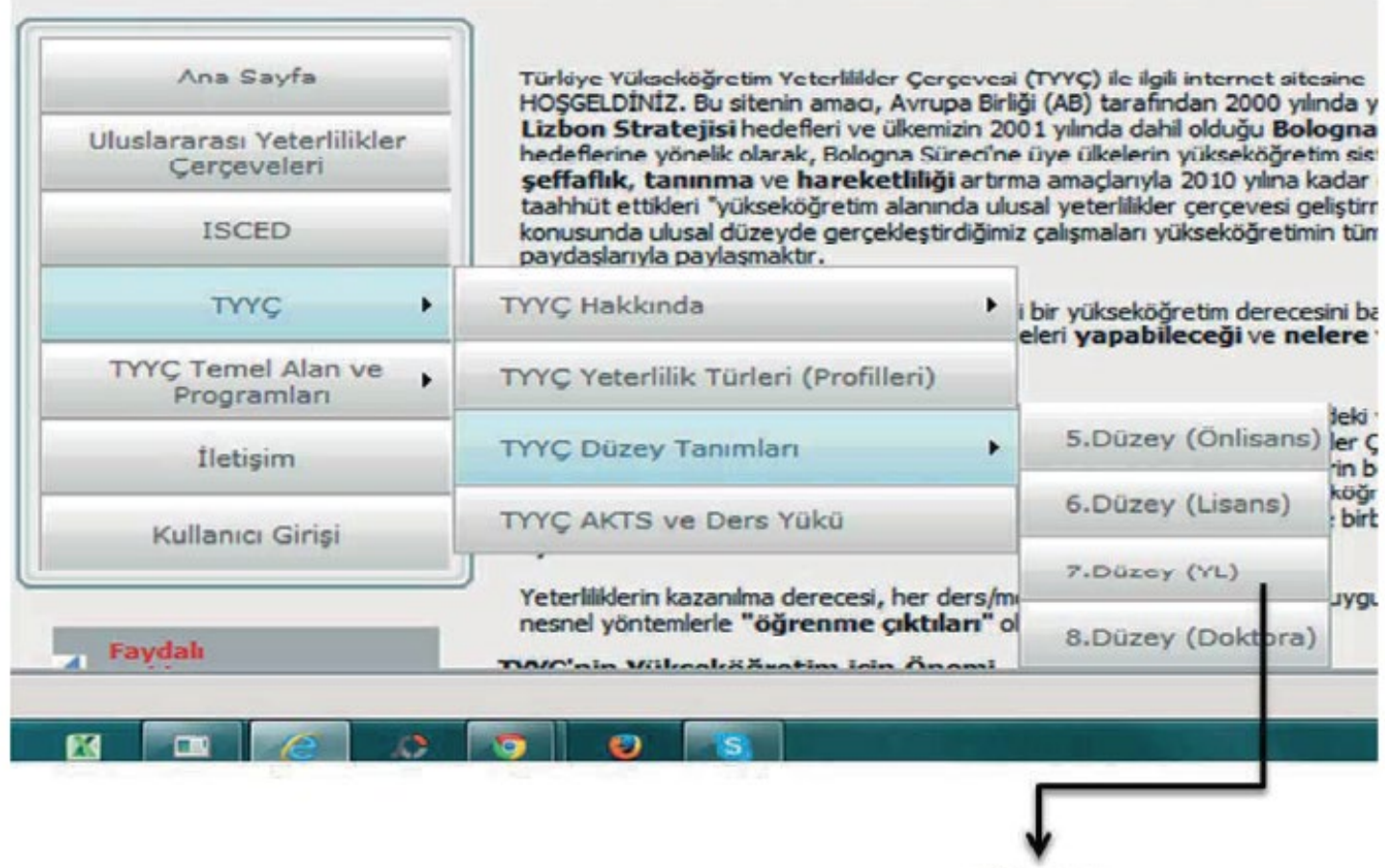

DÜZEYLER

Düzeyi belirledikten sonra; yine aşağıda gösterildiği şekliyle TYYÇ Temel Alan ve Programları menüsünün üstüne gelerek açılan pencereden "Temel Alanda Yer Alan Türkiye'deki Eğitim-Öğretim Programları" menüsünü tıklayınız.

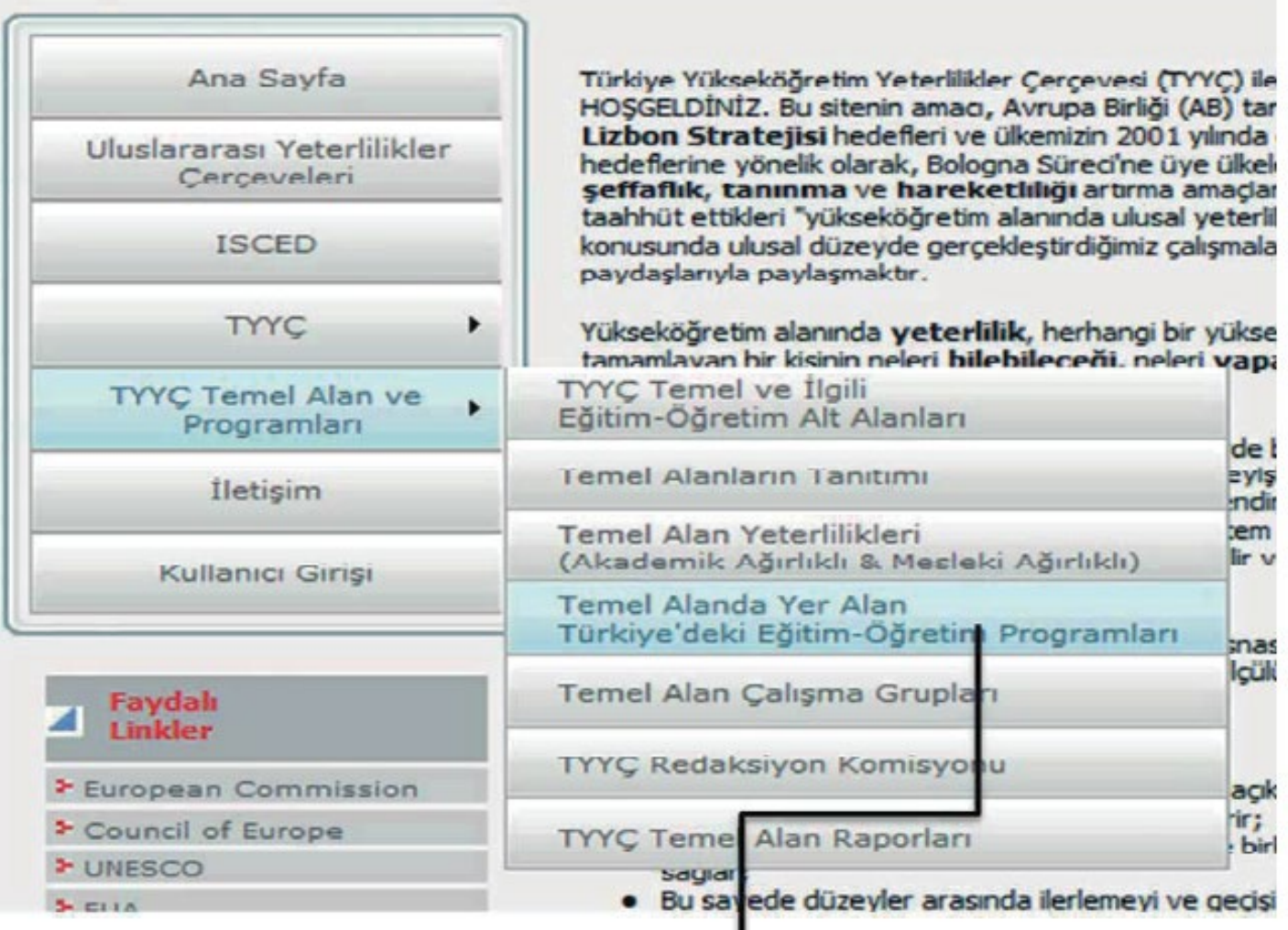

TIKLADIKTAN SONRA AŞAĞIDAKİ SAYFA AÇILACAKTIR.

Açılan sayfadan bölümümüzün hangi Temel Alanda olduğunu öğrenmemiz gerekiyor.

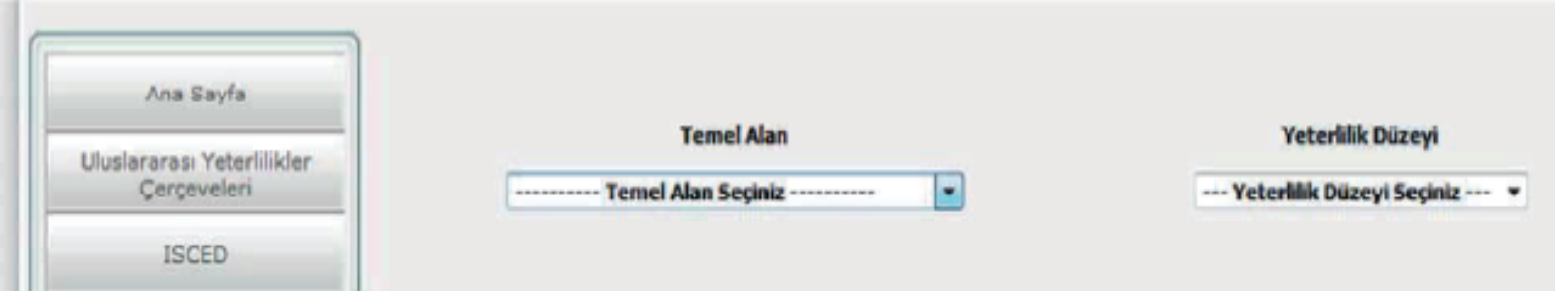

Yukarıda Temel Alan seçildikten sonra (Örneğin "Mühendislik seçilsin) Yeterlilik Düzeyi de seçilecek 5. Düzey, 6. Düzey vs (Lisans Programı Seçtiğimiz İçin Düzey 6 olarak seçilecek). Bu seçim yapıldıktan sonra yine aşağıda görüldüğü gibi Program İsimleri Gelecek.

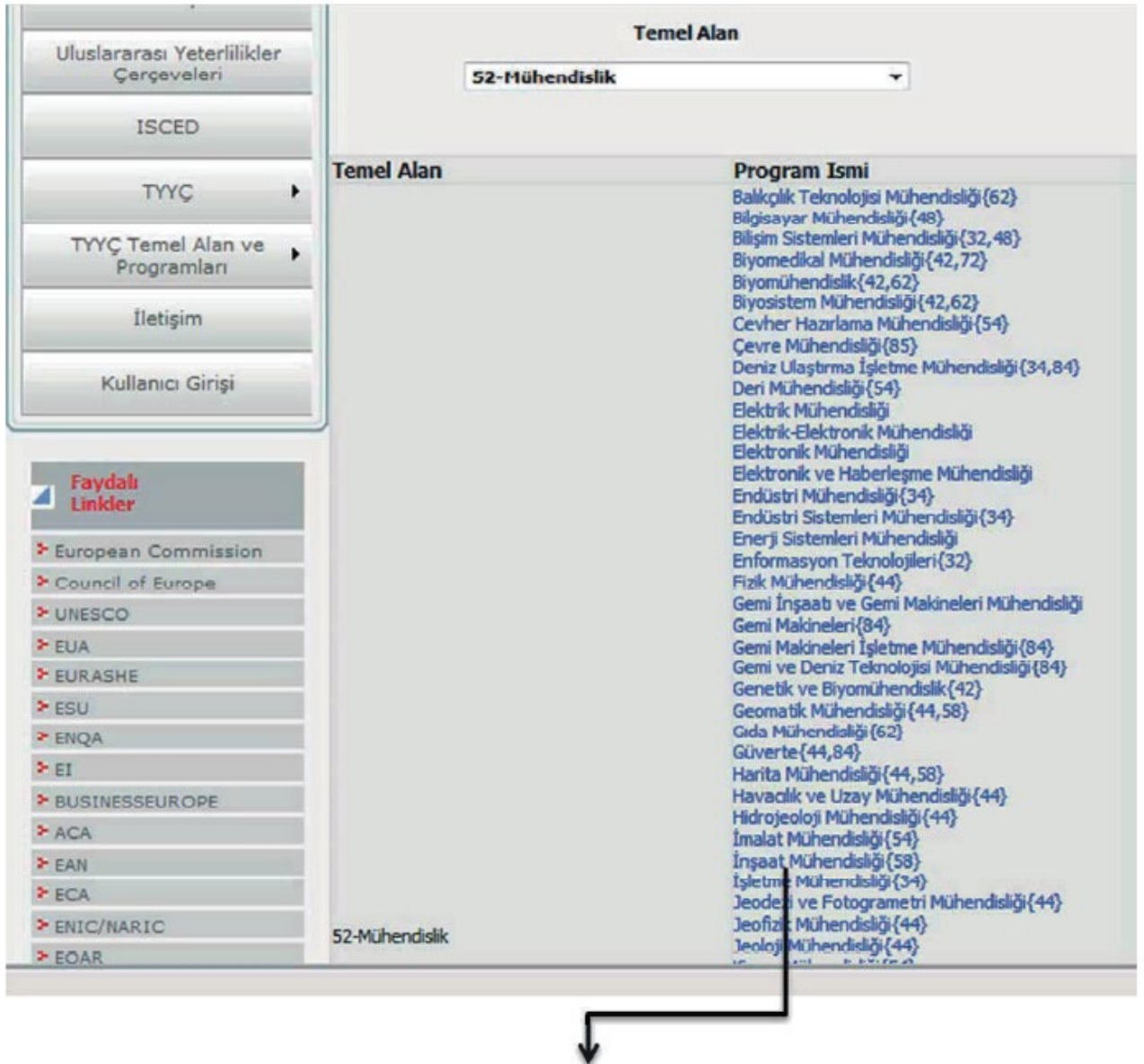

Şekilde görüldüğü gibi İnşaat Mühendisliğinin yanında 58 yazılmıştır. Bu şu anlama gelmektedir. "58-Mimarlık ve Yapı" Temel Alanında da yer almaktadır. Peki biz hangi alandaki Temel Alanı kullanacağız. Bunu tespit etmek için aşağıda gösterildiği gibi "TYYÇ Temel ve İlgi Eğitim-Öğretim Alt Alanlarına" gireceğiz.

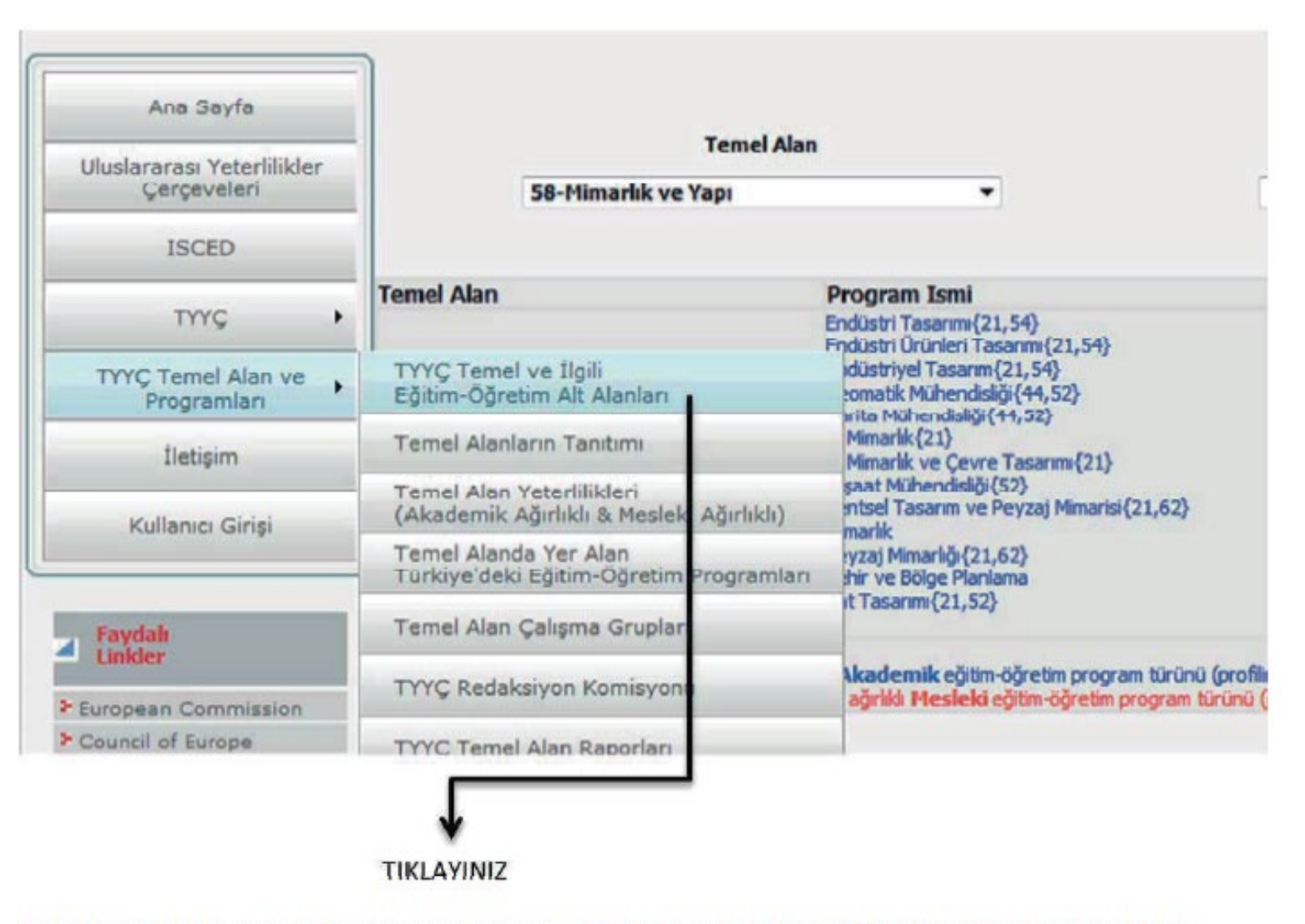

Tikladıktan sonra aşağıdaki pencere açılacaktır. Daha öncede bahsedildiği gibi Mühendisliğin ISCED kodu 52, Mimarlık ve Yapı'nın kodu ise 58'dir. Bu açılan pencerede "Eğitim ve Öğretim Alanı"na bakılarak hangi "Temel Alan"da yer aldığı belirlenecektir.

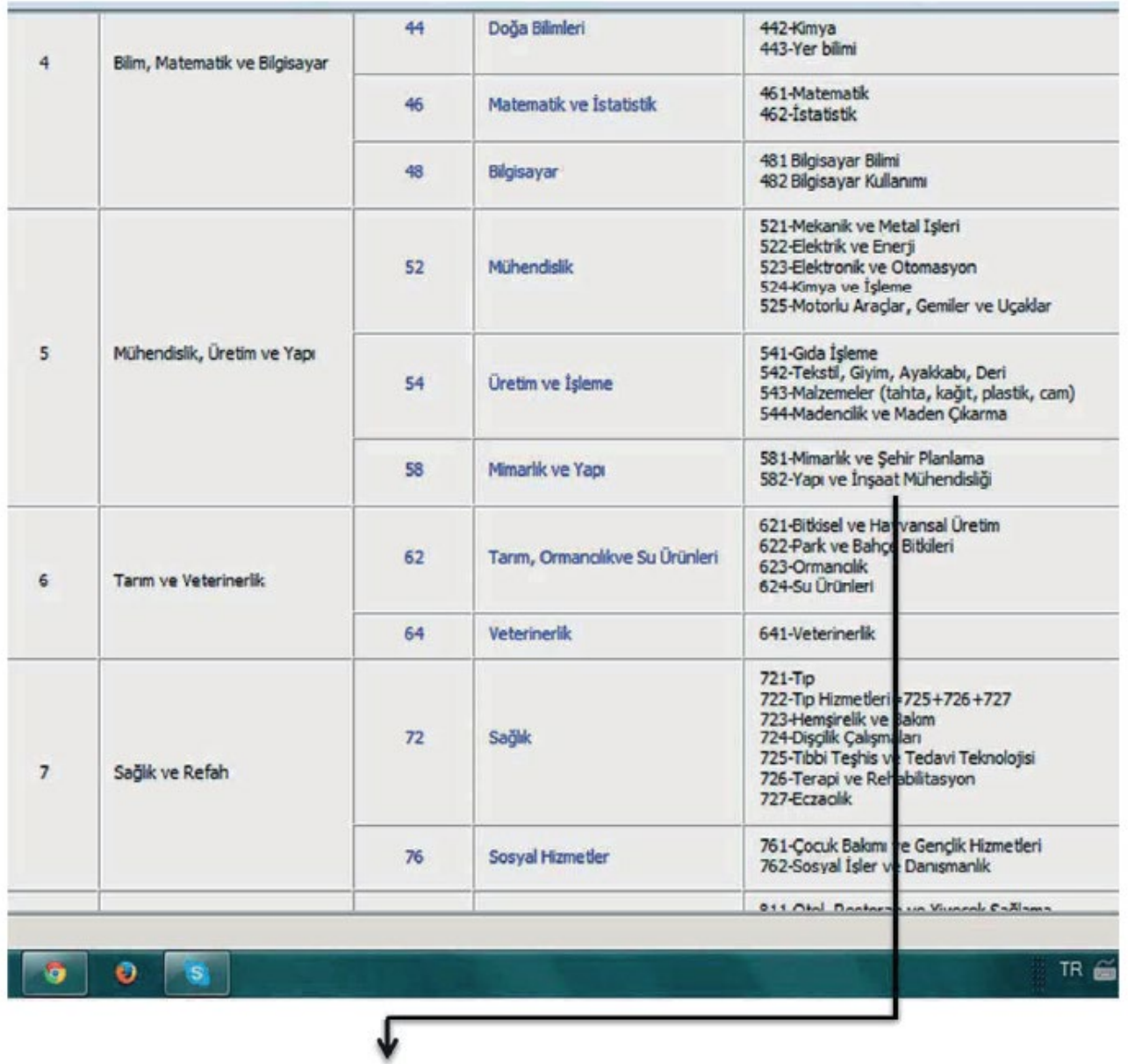

Burada görüldüğü gibi, İnşaat Mühendisliği Eğitim ve Öğretim Alanına göre "Mimarlık ve Yapı" Temel Alanında yer almaktadır. Bu durum tespit edildikten sonra Temel Alan yeterlilikleri için aşağıda gösterildiği şekilde "Temel Alan" Yeterliliklerine girilecek.

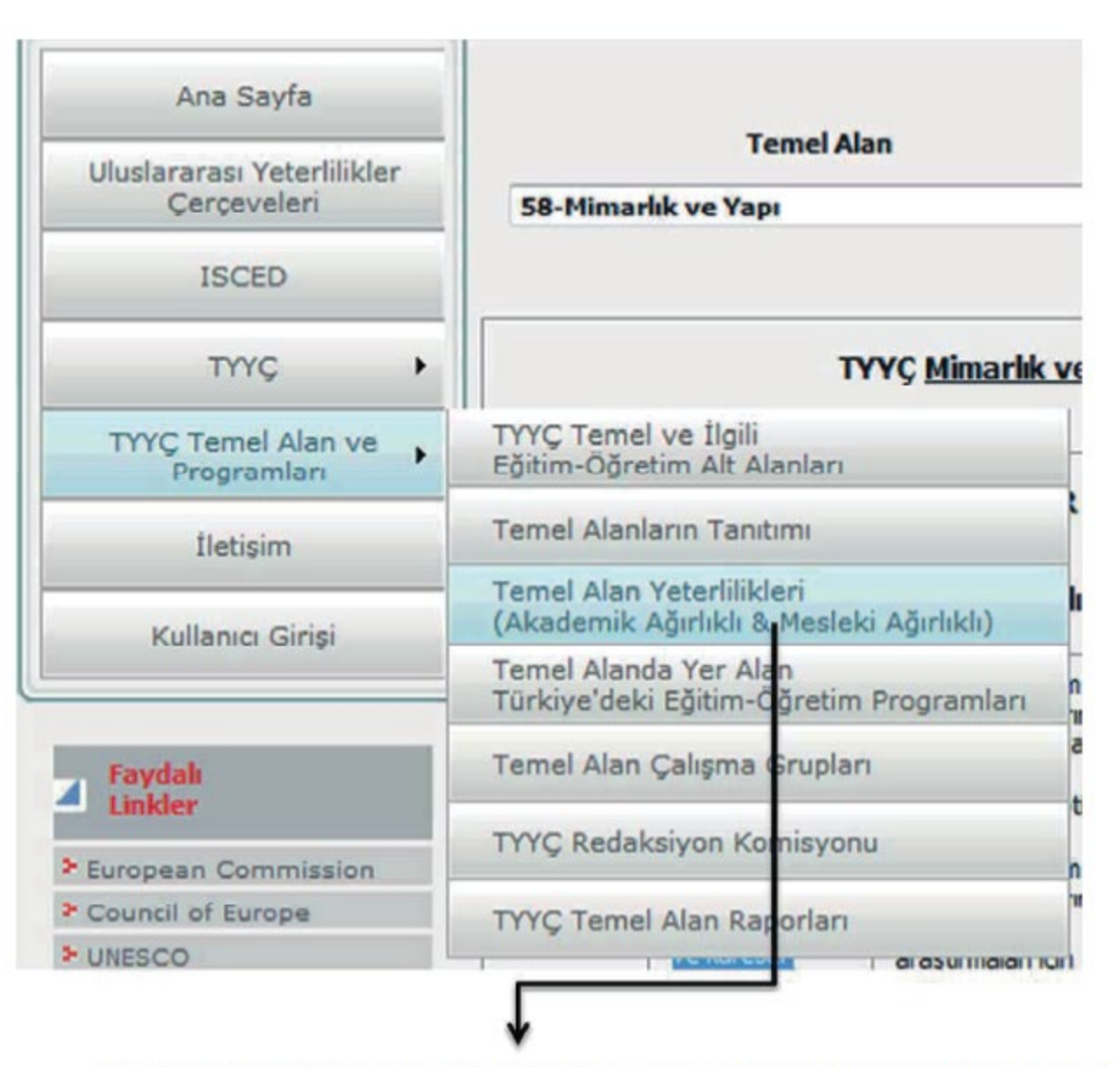

Ternel Alan Yeterliliklerini Görebilmek için burası tıklanarak Temel Alan Yeterlilik penceresinin aşağıda görüldüğü gibi açılması sağlanacak.

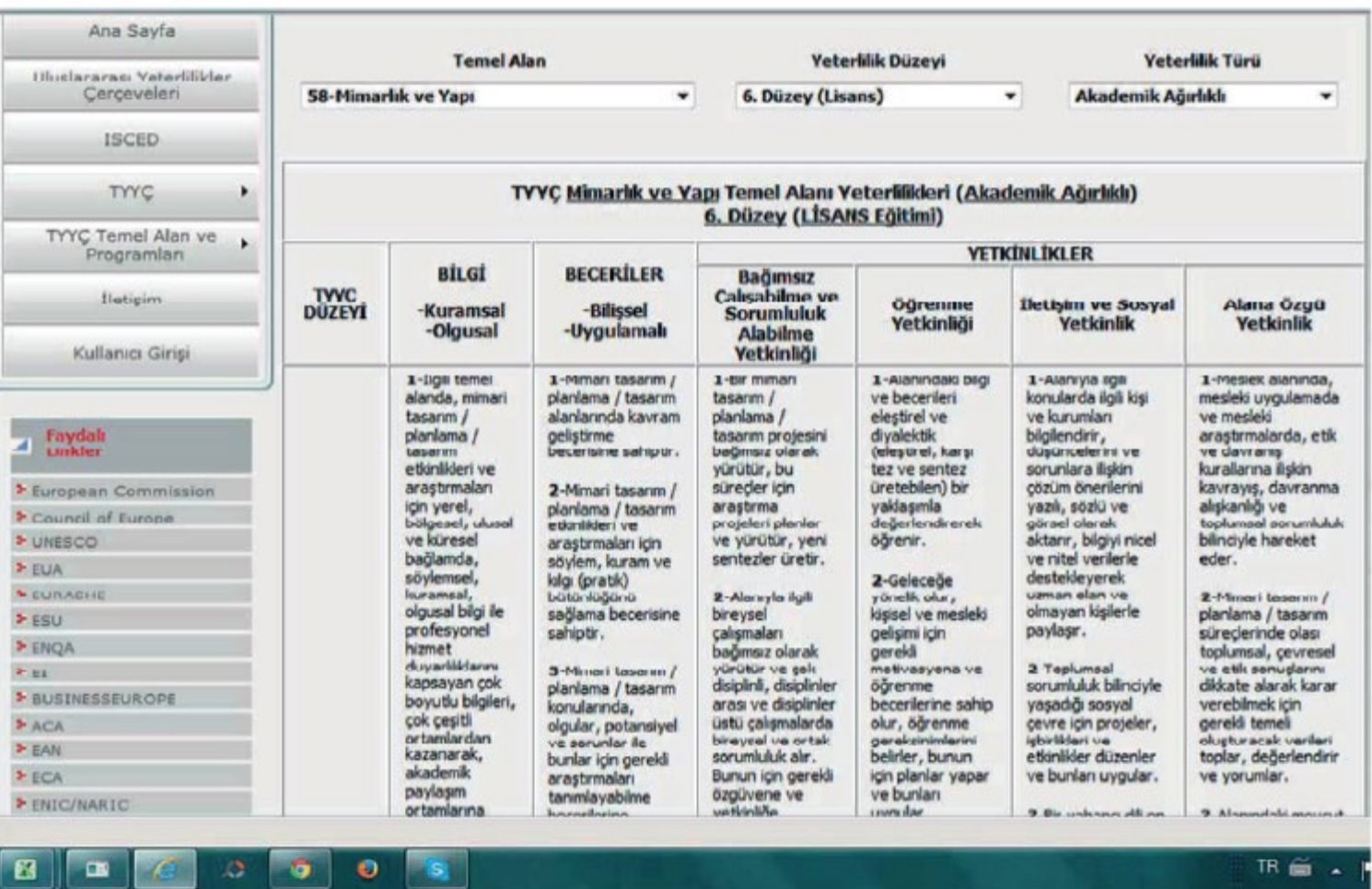

Yukarıda görüldüğü gibi "Mimarlık ve Yapı" Temel Alanı ile ilgili yeterlilikler karşımıza gelmektedir.

Burdaki yeterlilikleri konu başlığına göre aşağıda gösterildiği şekilde otomasyona girildikten sonra

yine otomasyon üzerinden "Program Yeterliliklerini" hem "Temel Alan Yeterlilikleriyle" hemde

"Ulusal Yeterliliklerle" ilişkilendirmemiz gerekmektedir.

NOT : Her program yeterliliği Temel Alan Yeterliliği veya Ulusal Yeterlilikle ilişkilendirilecek diye bir kural yoktur. İlişkisi varsa ilişkilendirilecektir.

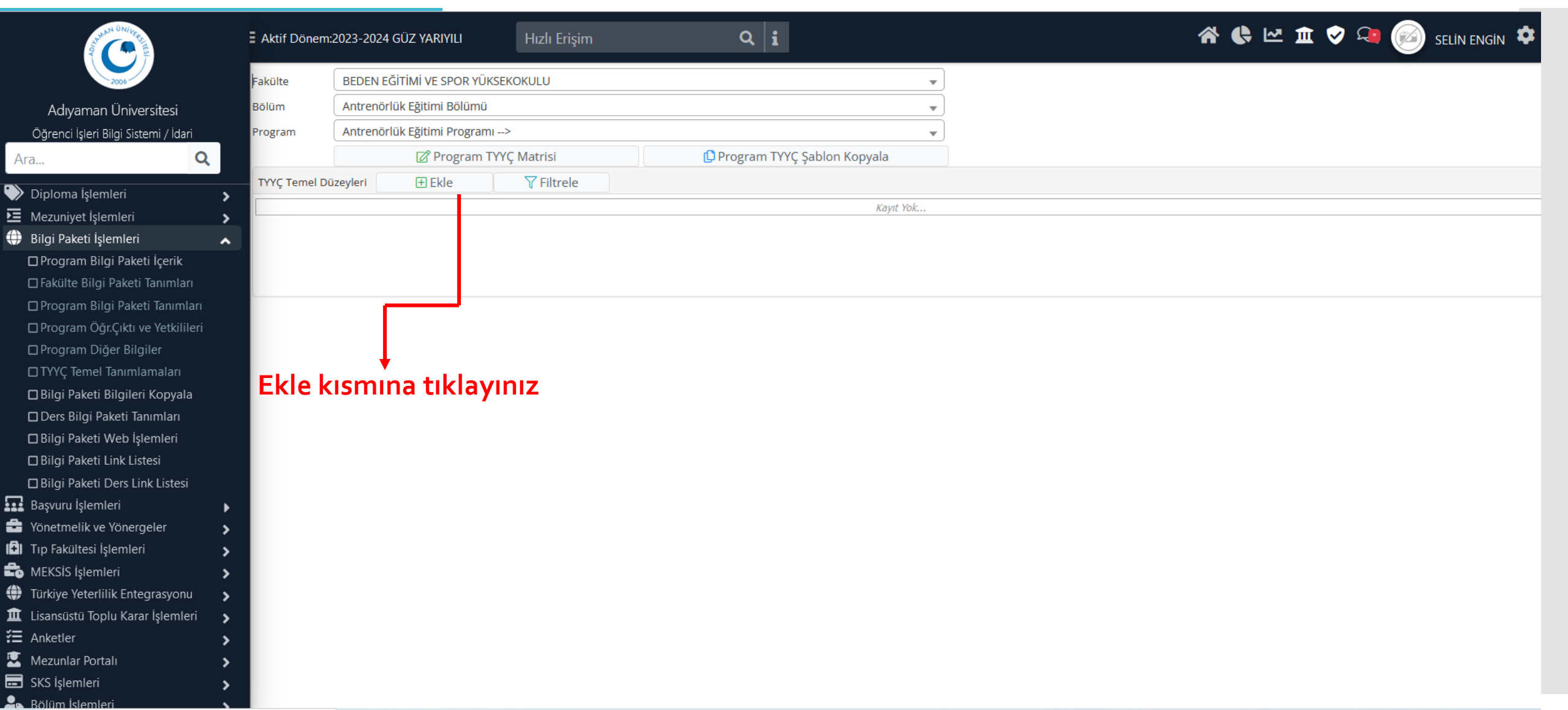

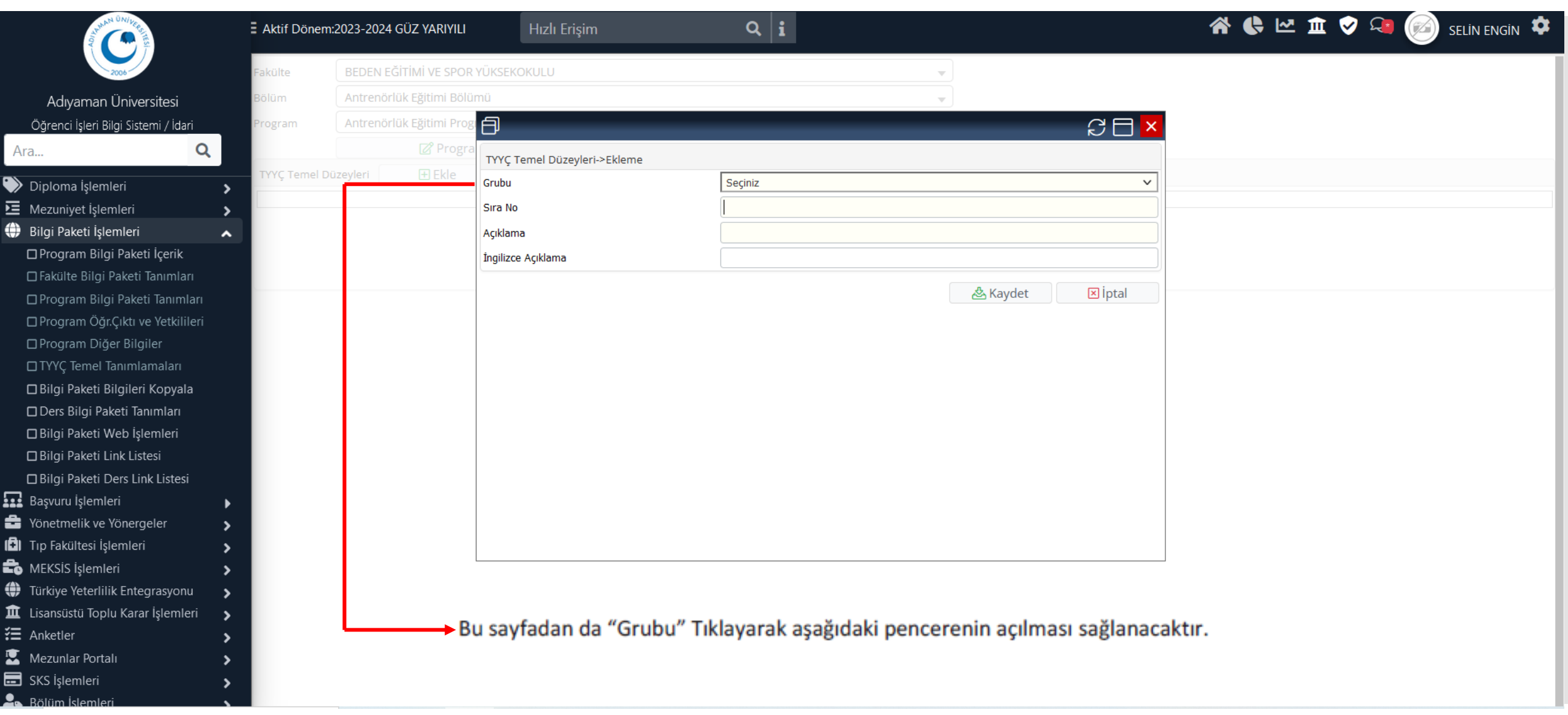

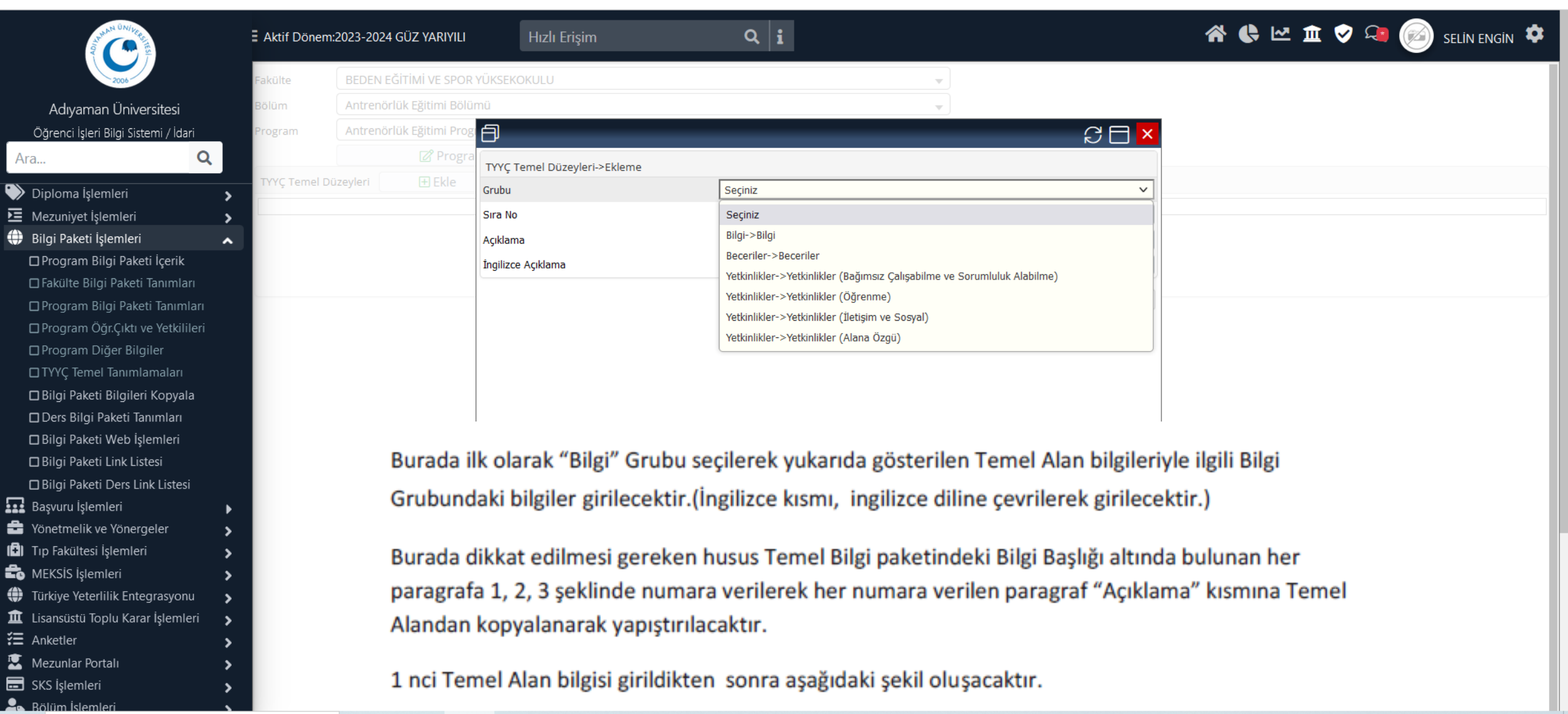

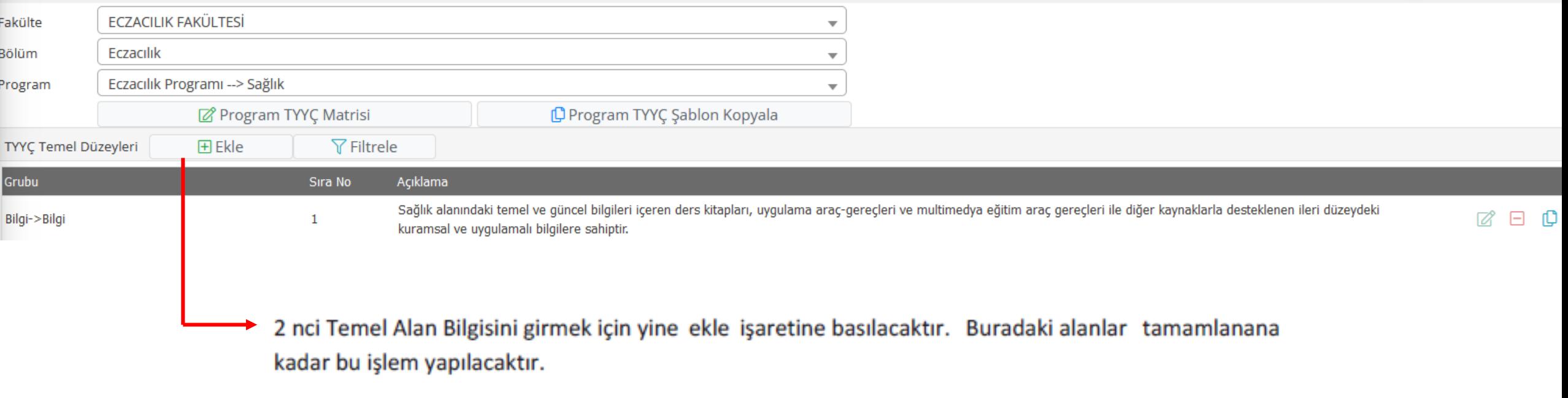

Temel Alan veri girişi tamamlandıktan sonra Program çıktıları hem Temel Alan Yeterlilikleri hem de Ulusal Yeterliliklerle ilişkilendirilecektir.

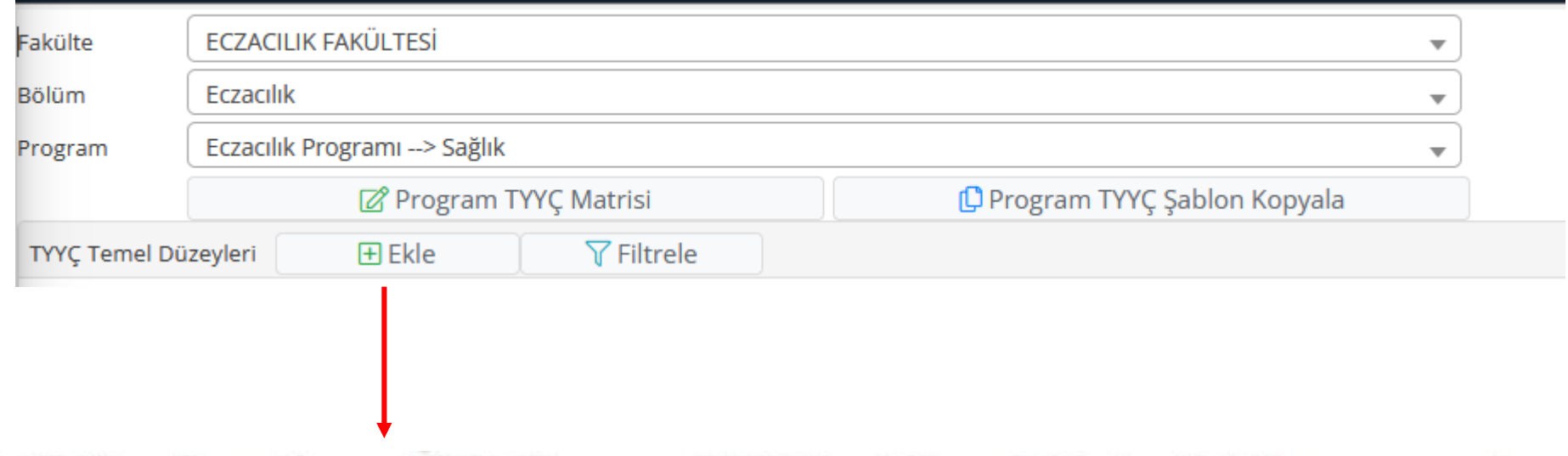

Bu İlişkilendirmeyi yapmak için "Program TYYÇ Matrisi"ne giriniz. Aşağıdaki pencere açılacatır.

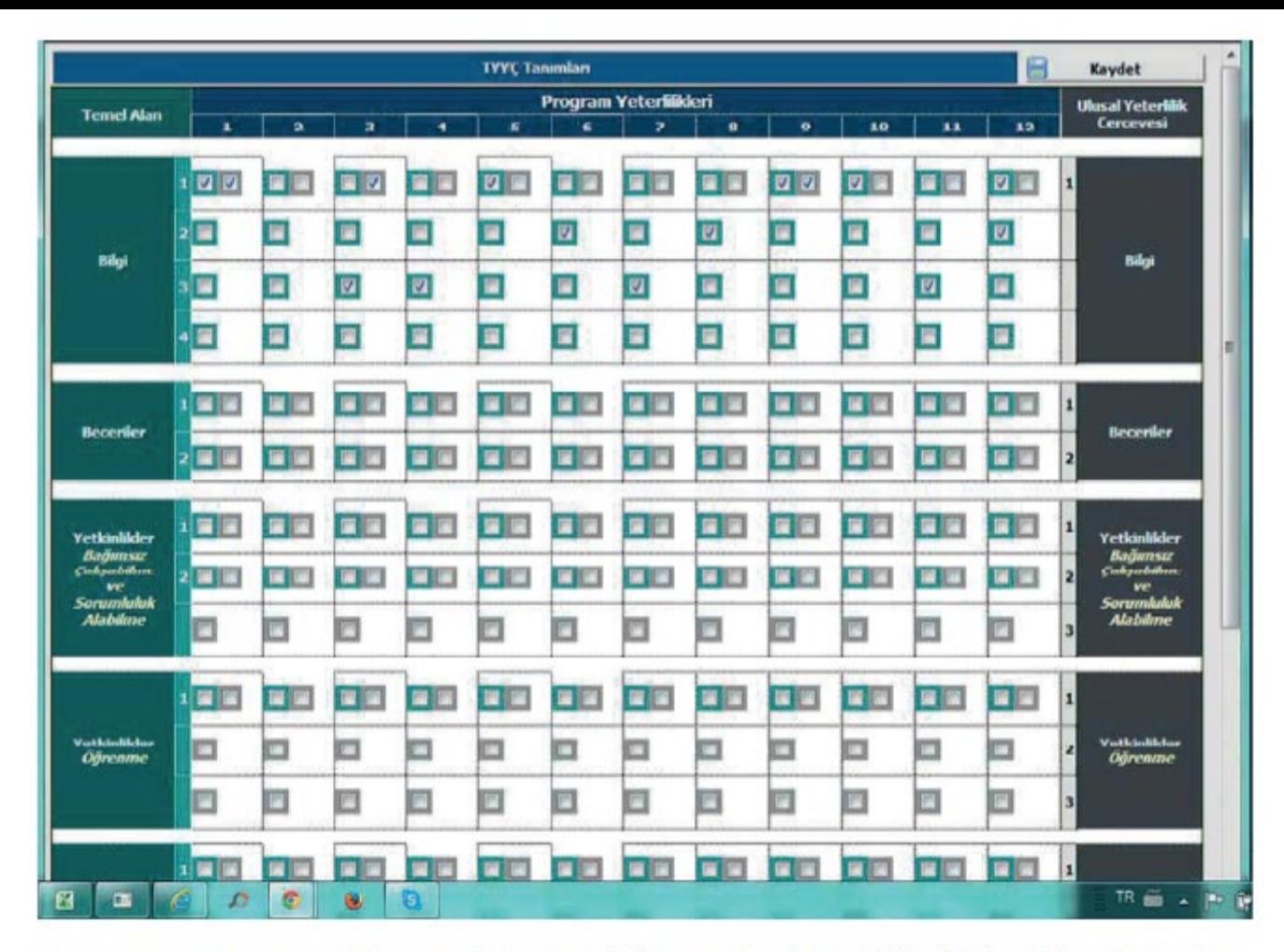

NOT : Her program yeterliliği, Temel Alan Yeterliliği veya Ulusal Yeterlilikle İlişkilendirilecek diye bir zorunluk yoktur. Eğer ilişkisi varsa işaretlenecektir.

- 1) Turkuaz renkteki kutucuklar Program Yeterliliği ile Temel Alan Yeterliliği ilişkisini,
- 2) Gri renkler ise Program Yeterliliği ile Ulusal Yeterlilik ilişkisini göstermektedir.

Yukarıdaki gösterildiği şekilde eğer Program Yeterliliğinin Temel Alan, Bilgi 1 Yeterliliği ile ilişkisi varsa kutucuk işaretlenecek yoksa boş geçilecek. Temel alan yeterlilikleri tamamlandıktan sonra sağdaki "Ulusal Yeterlilikler"e Program Yeterlilikleri ile ilişkilendirilerek KAYDET butonuna basılarak işlem tamamlanacaktır.

## EMEKLERİNİZ İÇİN TEŞEKKÜR EDERİZ

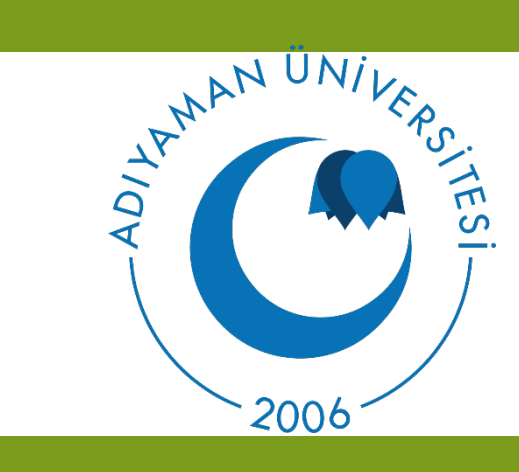

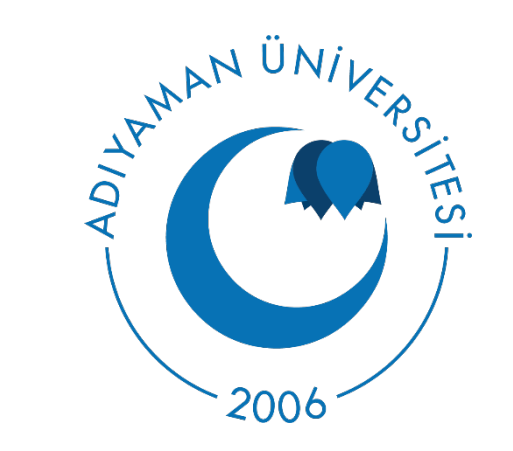

# BOLOGNA DERS BİLGİ PAKETİ HAZIRLAMA REHBERİ

AKADEMİSYEN GİRİŞİ

#### **1-Adıyaman Üniversitesi Resmi web sitesine giriş yapınız. (www.adiyaman.edu.tr)**

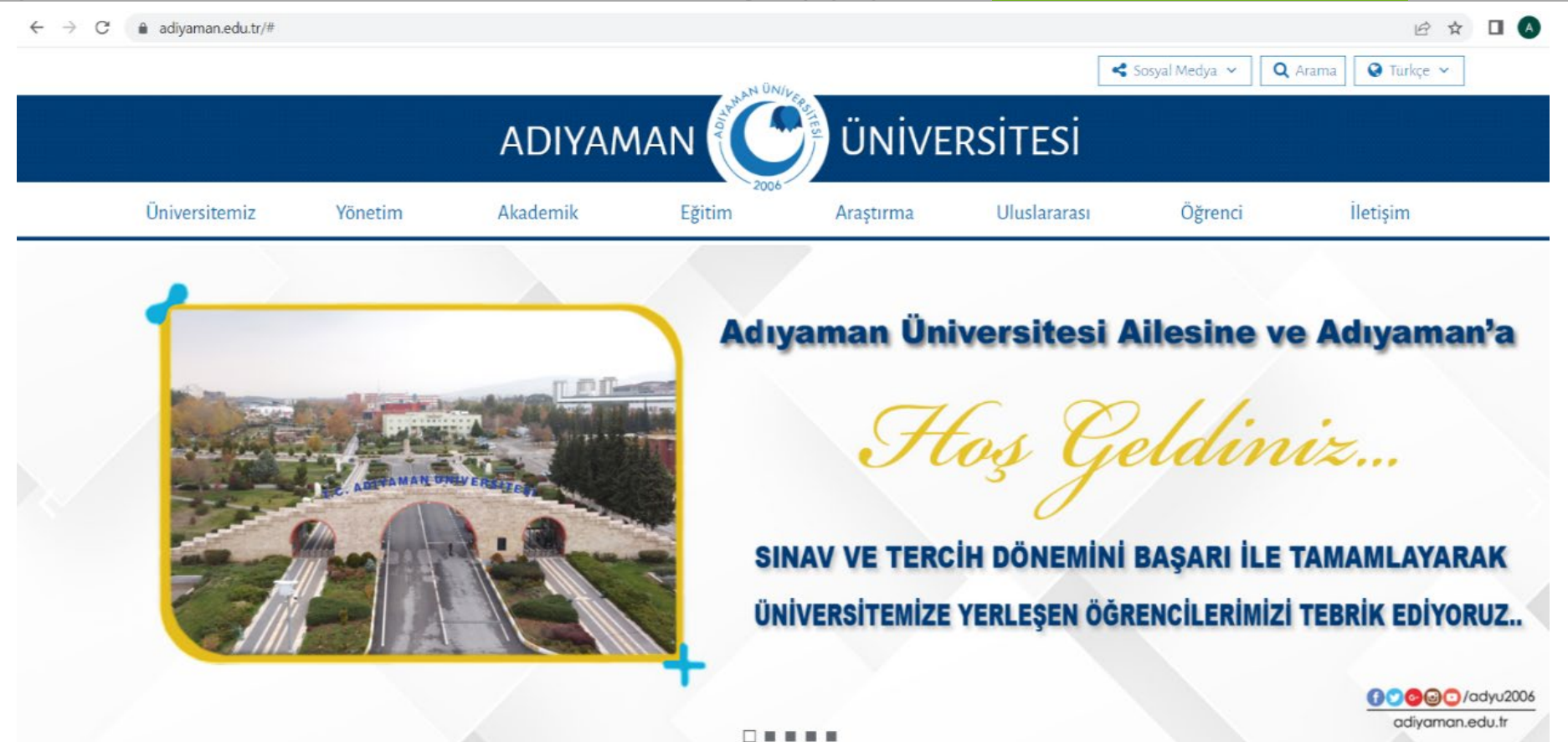

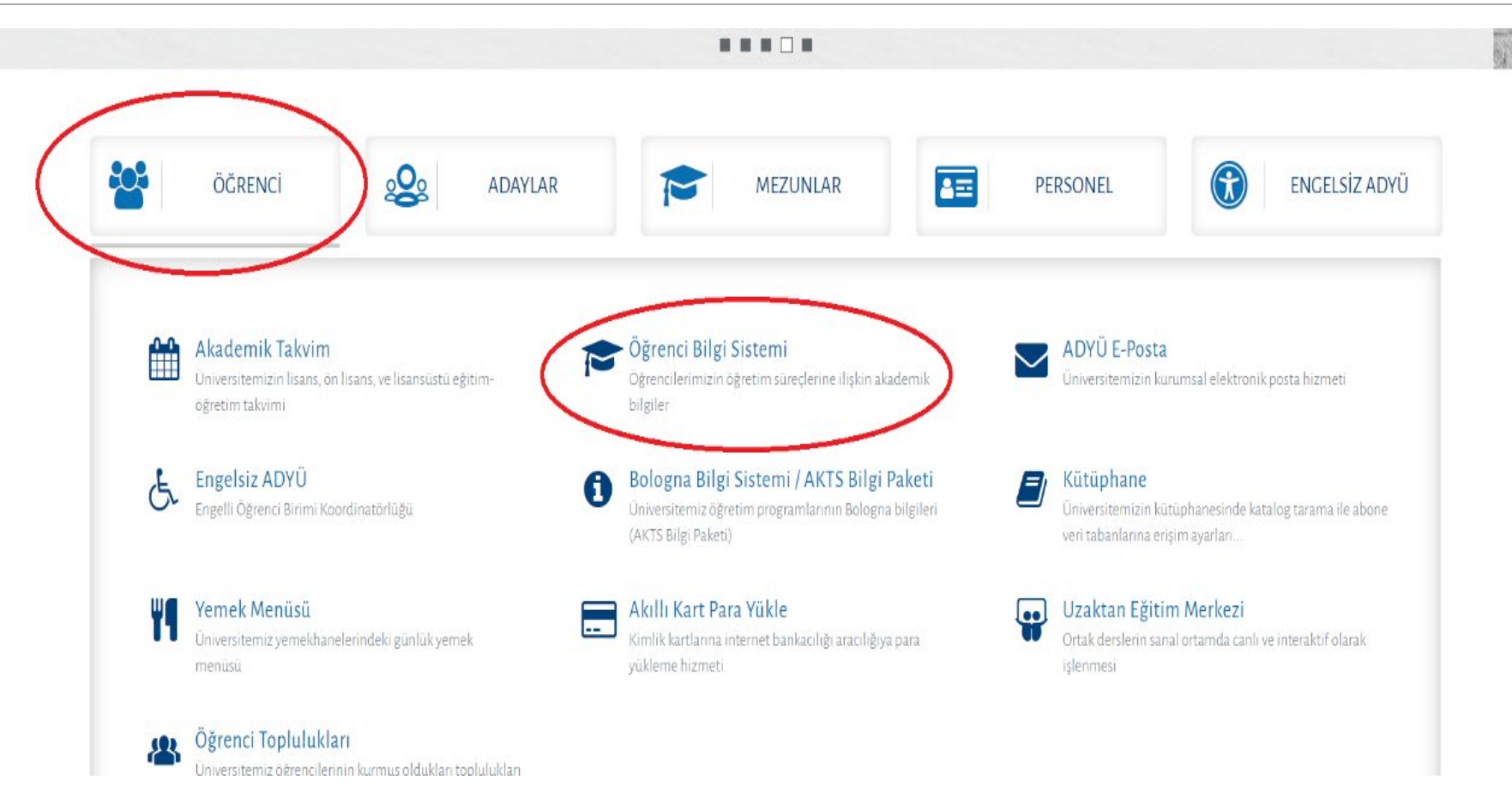

#### **2-Sayfanın alt kısmındaki Öğrenci sekmesinden Öğrenci Bilgi Sistemini seçiniz.**

#### **3-Akademisyen girişi yapınız.**

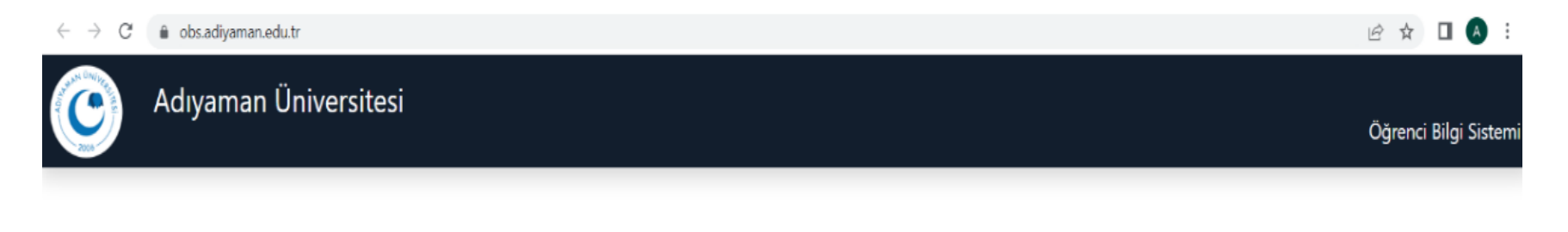

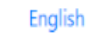

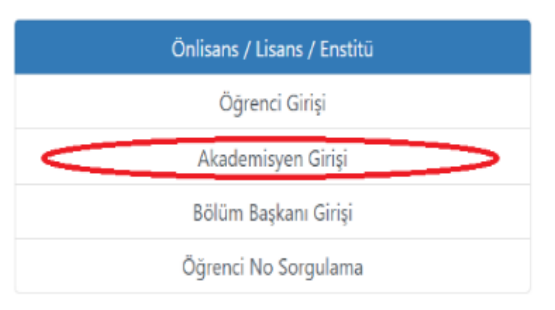

#### **4-Kullanıcı Adı/Şifre veya e-devlet şifrenizle giriş yapınız.**

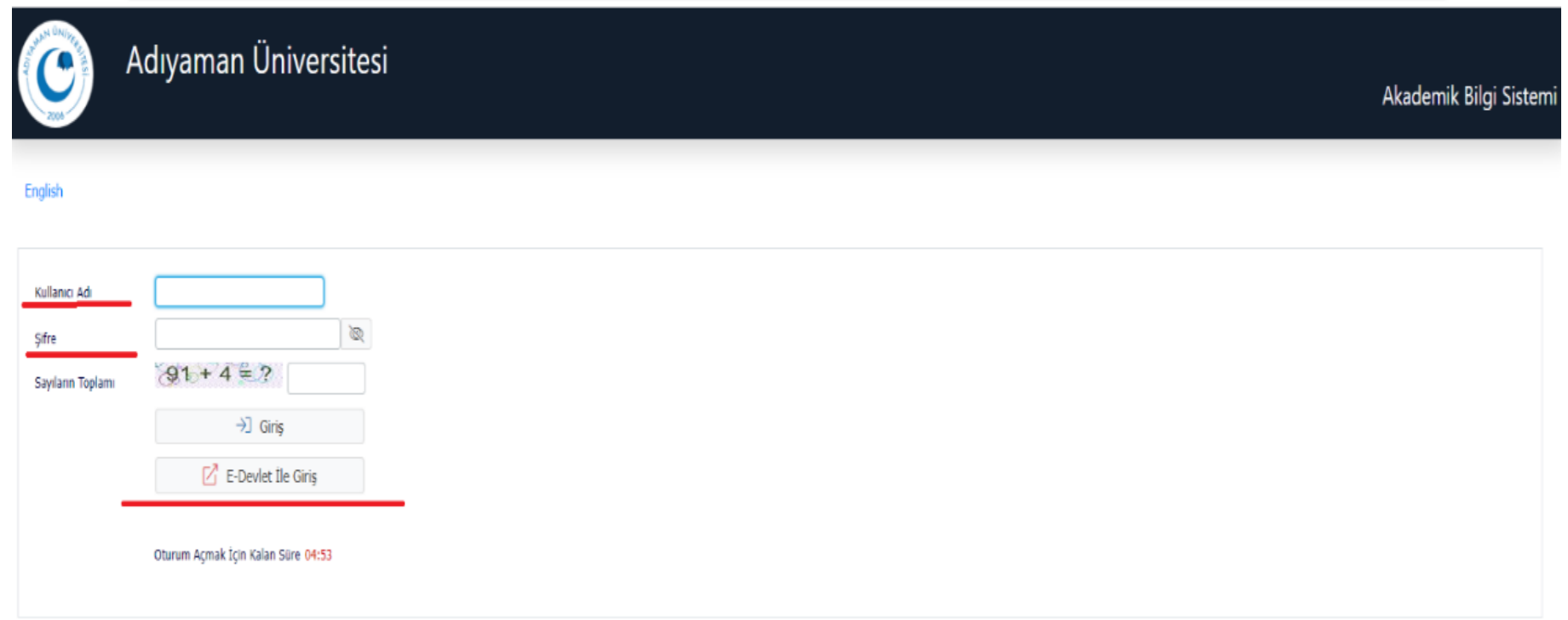

#### **5-Ders işlemleri sekmesini açınız.**

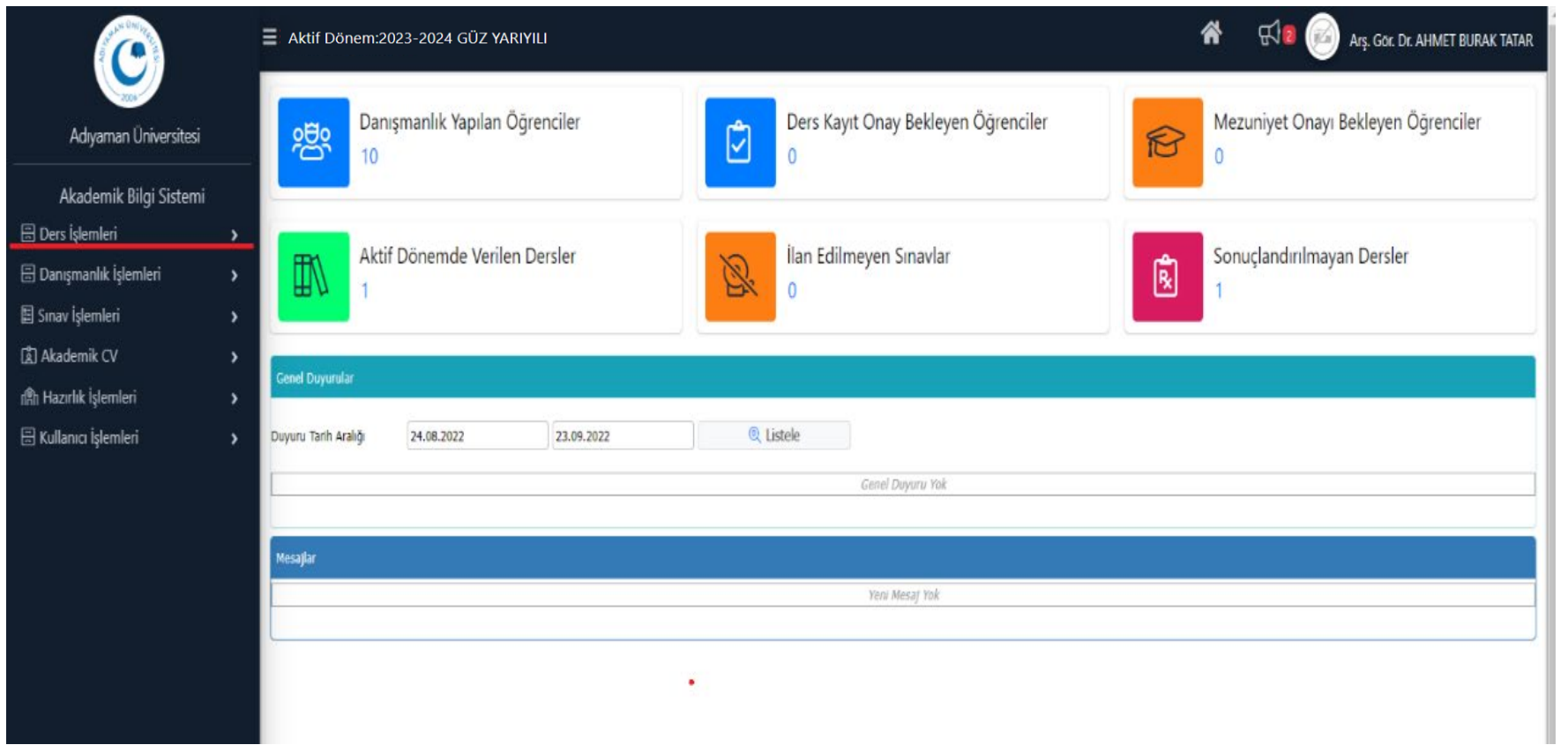

#### **6- Ders bilgi paketi tanımlarını seçiniz**

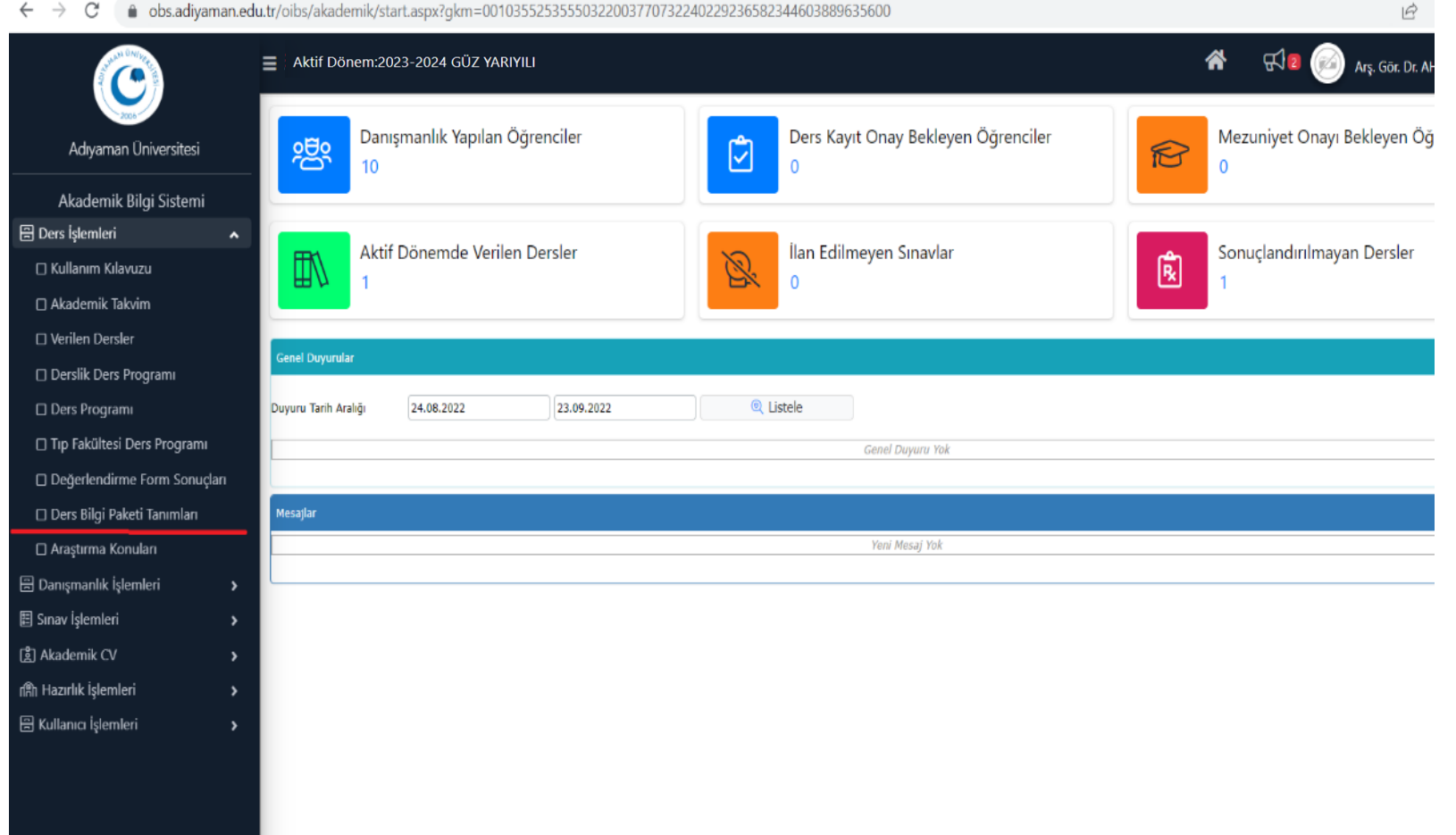

#### **7- Düzeltme yapmak istediğiniz dersi seçip "Ders Bilgi Paketi Tanımları"' nı seçiniz.**

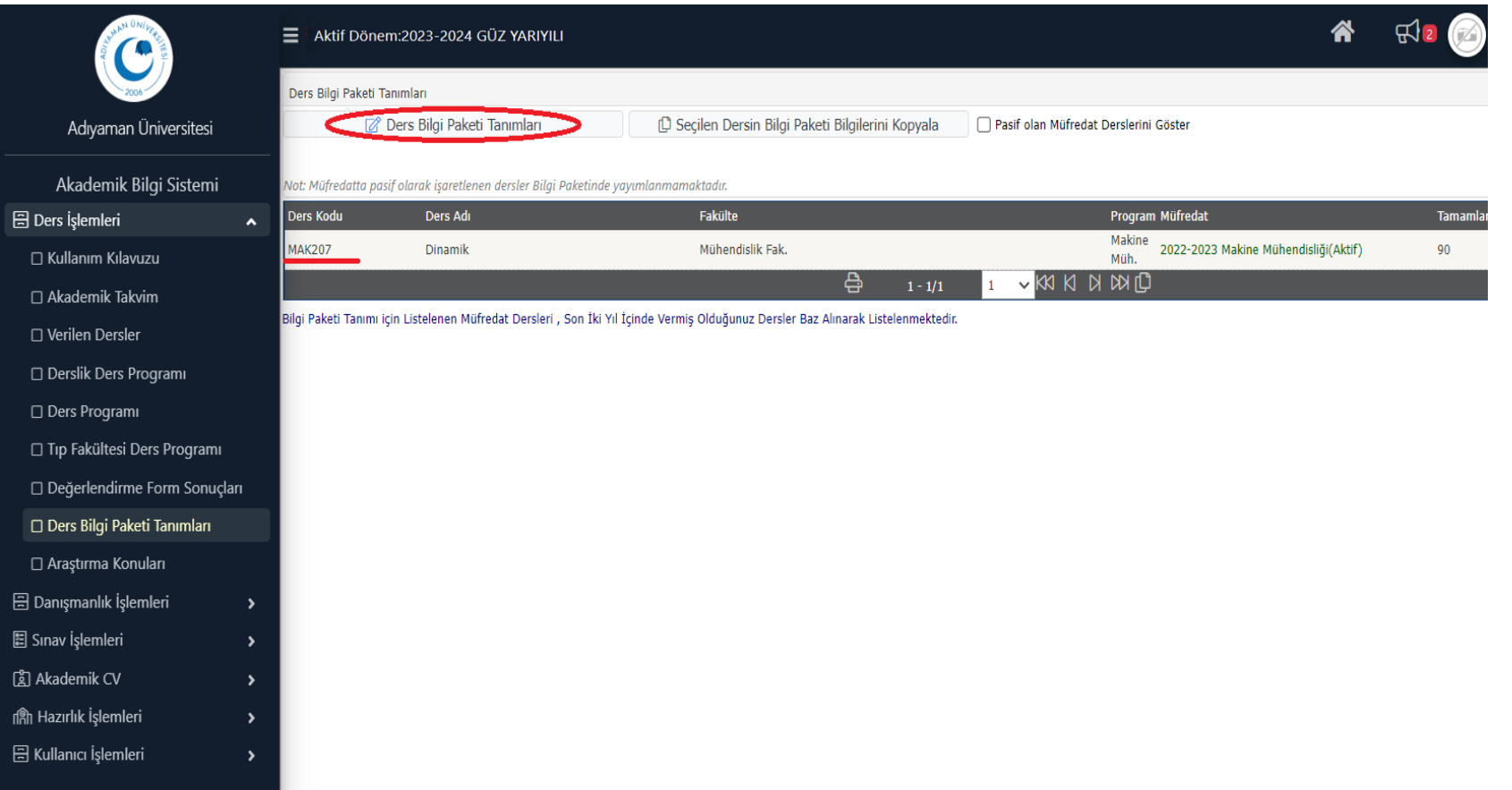

**8- Dersinizin amaç, içerik veya kaynaklarında düzeltme veya ekleme yapmak isterseniz şekilde işaretli olan kısımlara gerekli düzeltmeleri yazabilirsiniz (İngilizceleri de unutulmamalıdır).**

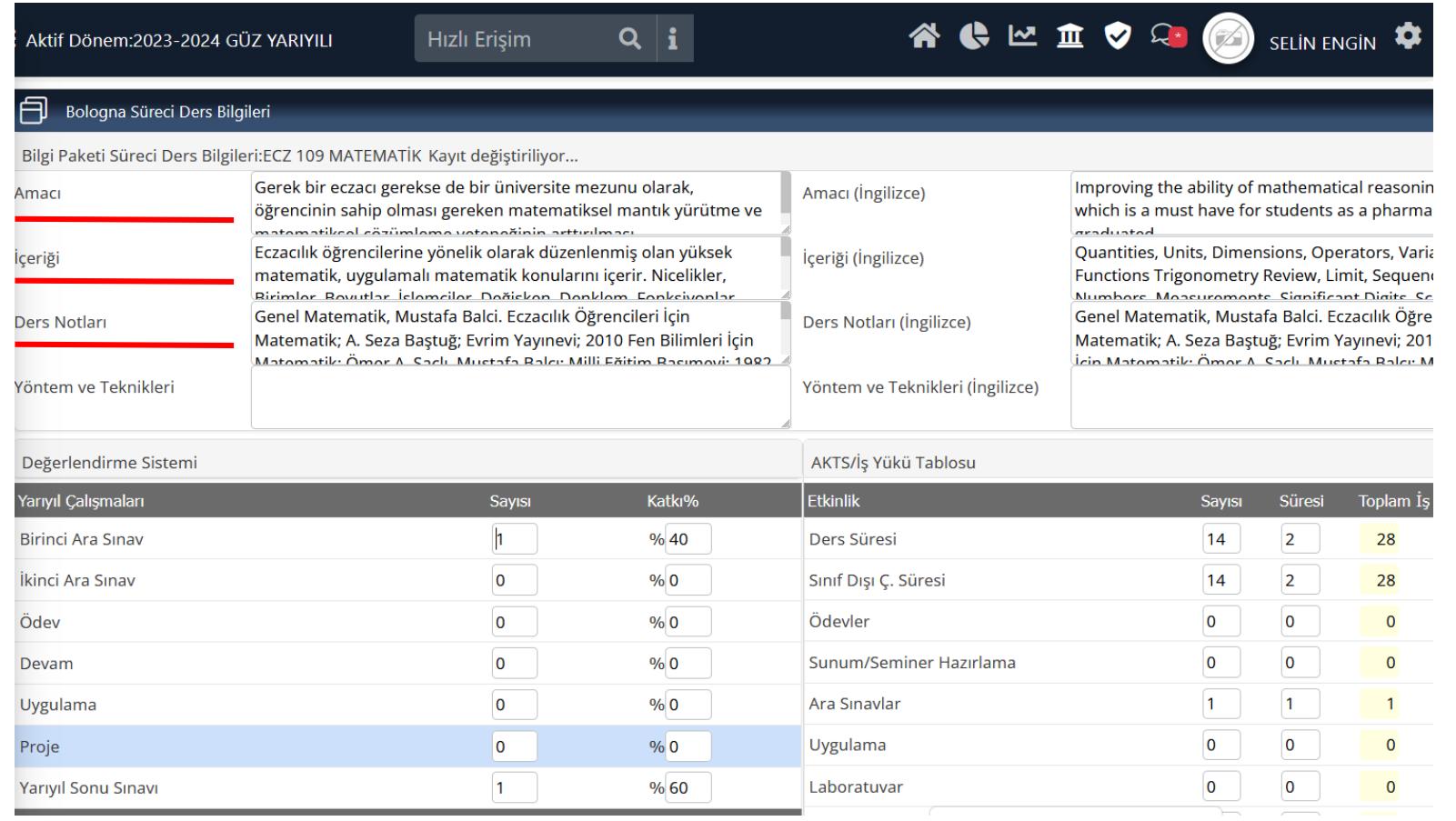

9- Değerlendirme Sistemi, Adıyaman Üniversitesi Ön Lisans Ve Lisans Eğitim-Öğretim ve Sınav Yönetmeliğine göre düzenlenmeli ve **güncellemeler takip edilmelidir. Sınav değerlendirmeleri ile alakalı maddeler şu şekildedir;**

#### **MADDE 21**

(4) (Değişik:RG-19/12/2022-32048) Teorik derslerde bir ara sınav yapılır. Uygulamalı derslerde ise ara sınav veya arazi, atölye, laboratuvar calışmaları, uygulama, ödev, sunum ve seminer gibi performans ve becerilere dayanan uygulamalar yapılabilir. Ara sınav ve uygulamaların **yarıyıl içi notuna katkısı eşit şekildedir.**

#### **MADDE 25 – (Değişik:RG-14/1/2017-29948)**

(1) (Değişik:RG-19/12/2022-32048) Ara sınavlar ve yarıyıl sonu sınavı 100 tam puan üzerinden değerlendirilir. Ham başarı notu, ara sınav **notunun %40'ı ile yarıyıl sonu veya bütünleme sınav notunun %60'ının toplanması sonucu elde edilir.**

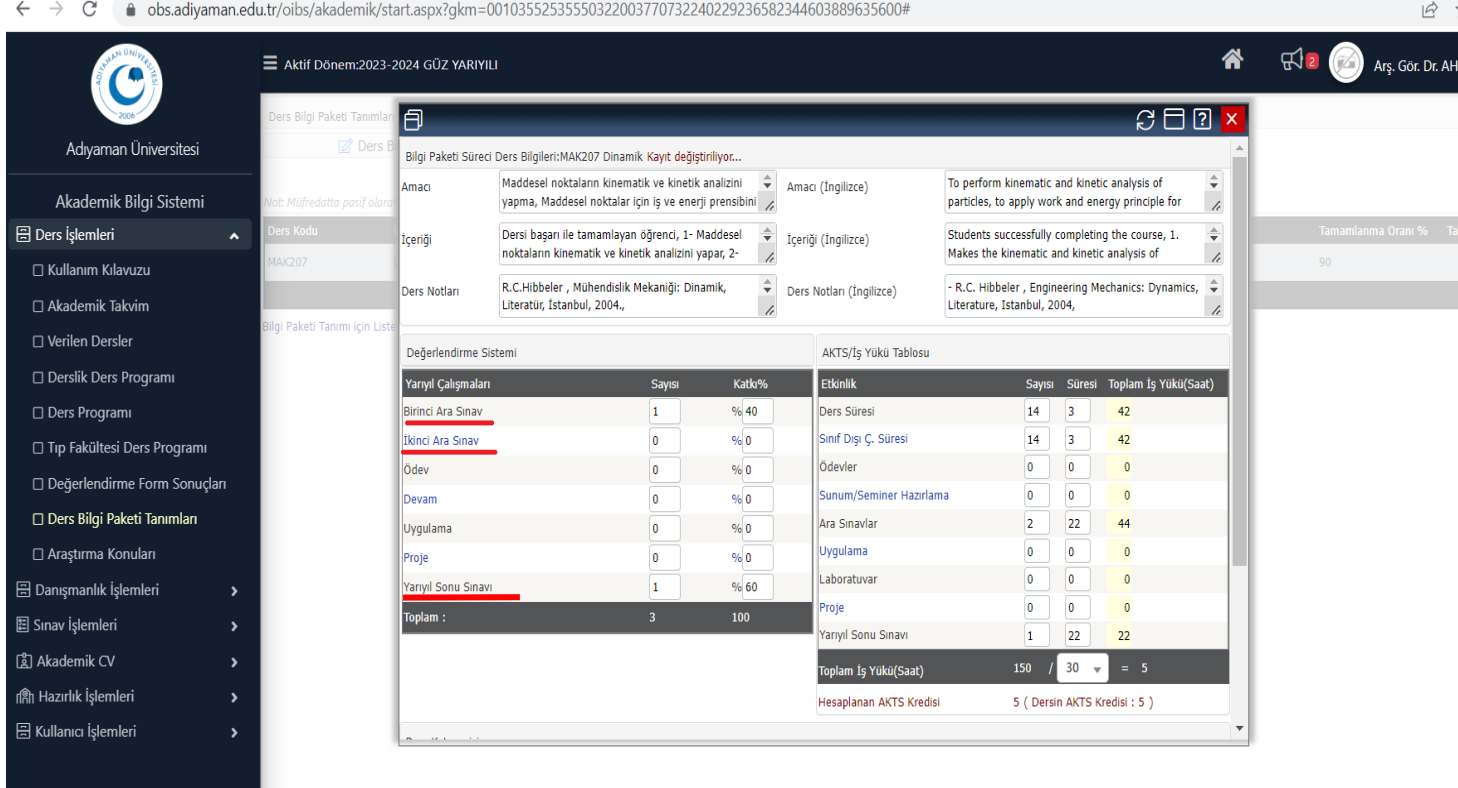

**10- Önemli noktalardan bir tanesi AKTS İŞ YÜKÜ tablosunun doğru bir şekilde doldurulmasıdır. Bazı önemli hususlar aşağıda paylaşılmıştır.**

o AKTS hesaplamada temel kural, bir akademik yılda alınması gerekli tüm derslerin AKTS kredilerinin toplamının 60 olması zorunluluğudur. Bu durumda yarıyıl başına alınması gereken zorunlu derslerin AKTS kredisi olarak karşılığı 30 olacaktır. AKTS kredi miktarının belirlenmesinde temel alınacak ölçüt **'öğrenci iş yükü'** olmalıdır.

o İş yükü, öğrencinin hedeflenen öğrenme kazanımlarına ulaşabilmek için dersle ilgili olarak yaptığı tüm pratik çalışmalar, seminerler, alan çalışmaları, bireysel çalışmalar, sınavlar, başka bir deyişle ders saati içinde ve ders saati dışındaki tüm çalışmalardır. Planlanan bütün öğretim ve değerlendirme etkinliklerini içerir. AKTS hesaplanmasında, 30 AKTS 1 sömestre, 60 AKTS 1 yıllık iş yüküne, 1 AKTS = 30 saatlik iş yüküne karşılık gelir. Bir sömestre 30 AKTS x 30 saat = 900 saat şeklindedir.

o Örneğin; 1 AKTS'lik bir ders için öğrencinin harcadığı iş yükü 30 saattir. 2 AKTS'lik bir ders için öğrencinin harcadığı iş yükünün 60 saat olduğu varsayılır (öğrencinin derse gelerek harcadığı zaman, ders öncesi hazırlık süresi, ödev, proje vs. için harcadığı zaman…).

o Bir dersin iş yükünün belirlenmesinde öğrencinin ders içi ve dışındaki aktivitelere harcadığı süre rol oynar. Derste hedeflenen öğrenme kazanımları, Seçilen öğrenme - öğretme yöntemleri ve Seçilen ölçme/değerlendirme tekniklerinin yanı sıra, Ders programının yapısı ve tutarlılığı (dersler arasındaki tutarlılık, derslerin yeri vb.) Öğrencinin yeteneği ve çabası, Öğrenim süresi gibi faktörler de, iş yükünü doğrudan etkiler.

o 1 AKTS = 30 saatlik iş yüküne karşılık geldiğine göre, 150 saat iş yükü olarak elde edilen dersin AKTS'si 150/30= 5 AKTS'dir.

#### o *AKTS KREDİSİ TAM SAYI OLARAK VERİLMELİDİR.*

o İş Yükü tablosunda **Sayısı** ve **Süresi** kısımları bulunmaktadır. Örnek olarak; 'Ders Süresi' alanında Sayısı kısmı 14 hafta ders işlendiğinden dolayı 14 olacak, Süresi kısmına ise ders saati yazılacaktır. Aynı şekilde Ara sınav ve Yarıyıl Sonu Sınavı için sayı olarak 1 yazılmalı, süresi için ise öğrencinin o sınava hazırlanması için gerekli olan süre tahmini olarak yazılmalıdır.

o Bu şekilde hazırlanan iş yükü tablosu sonucunda toplam iş yükü 30'a bölünecek ve çıkan sayı değeri eğer ondalıklı ise otomatik olarak sistem tarafından tam sayıya çevrilecektir. Eğer ondalık değeri 0.5 altı ise (Örn. 2.4) değer alt tamsayıya (Örn. 2), eğer 0.5 ve üstü ise (Örn. 2.7) bir üst değere (Örn. 3) sistem tarafından otomatik olarak tanımlanmaktadır.

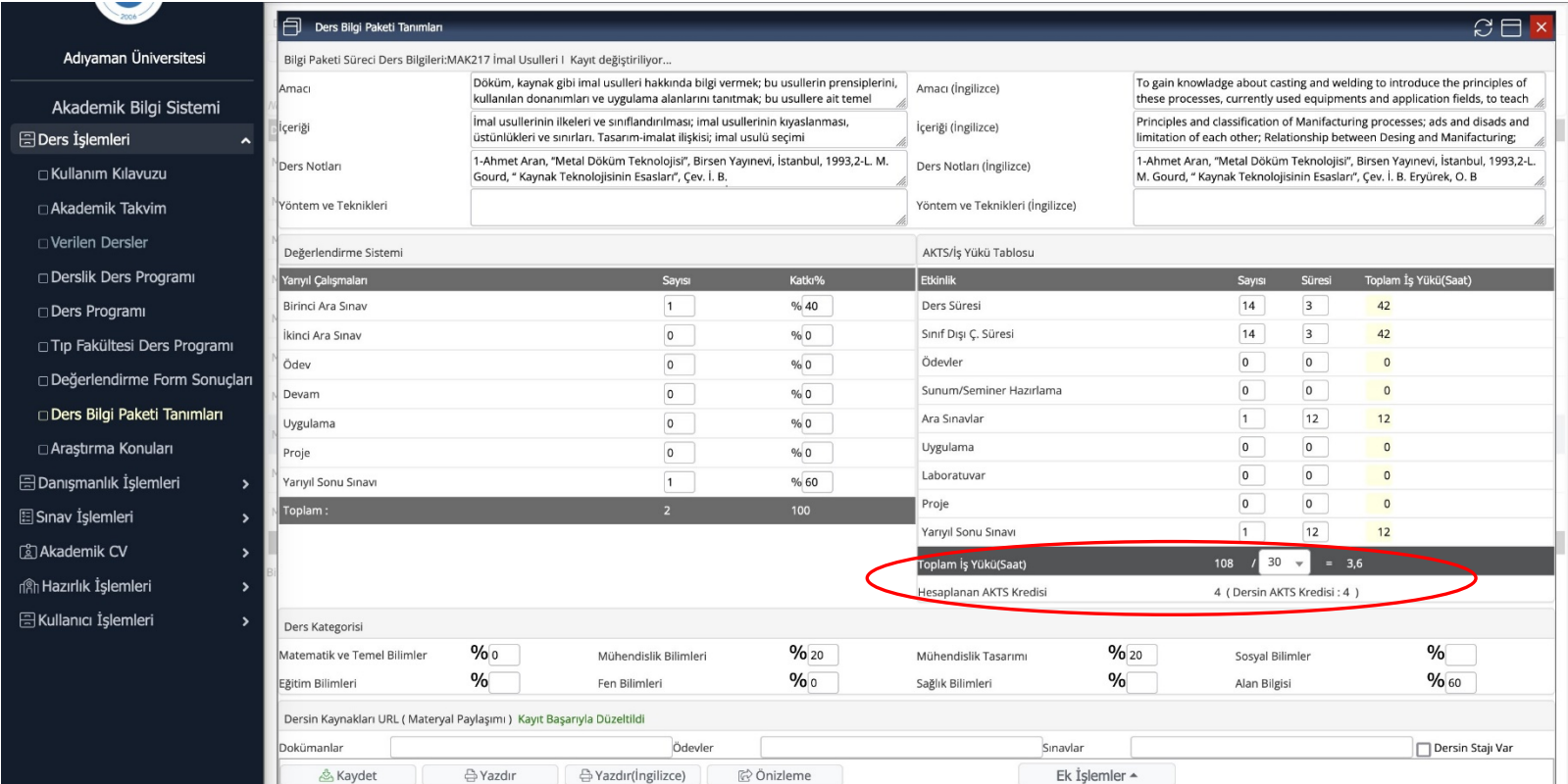

#### **11- Ders kategorisi kısmı, dersin ilgili alanlara yüzdelik olarak ne kadar girdiği ele alınarak doldurulmalıdır (Yüzdelik değerler ilgili akademisyenin tasarrufundadır.)**

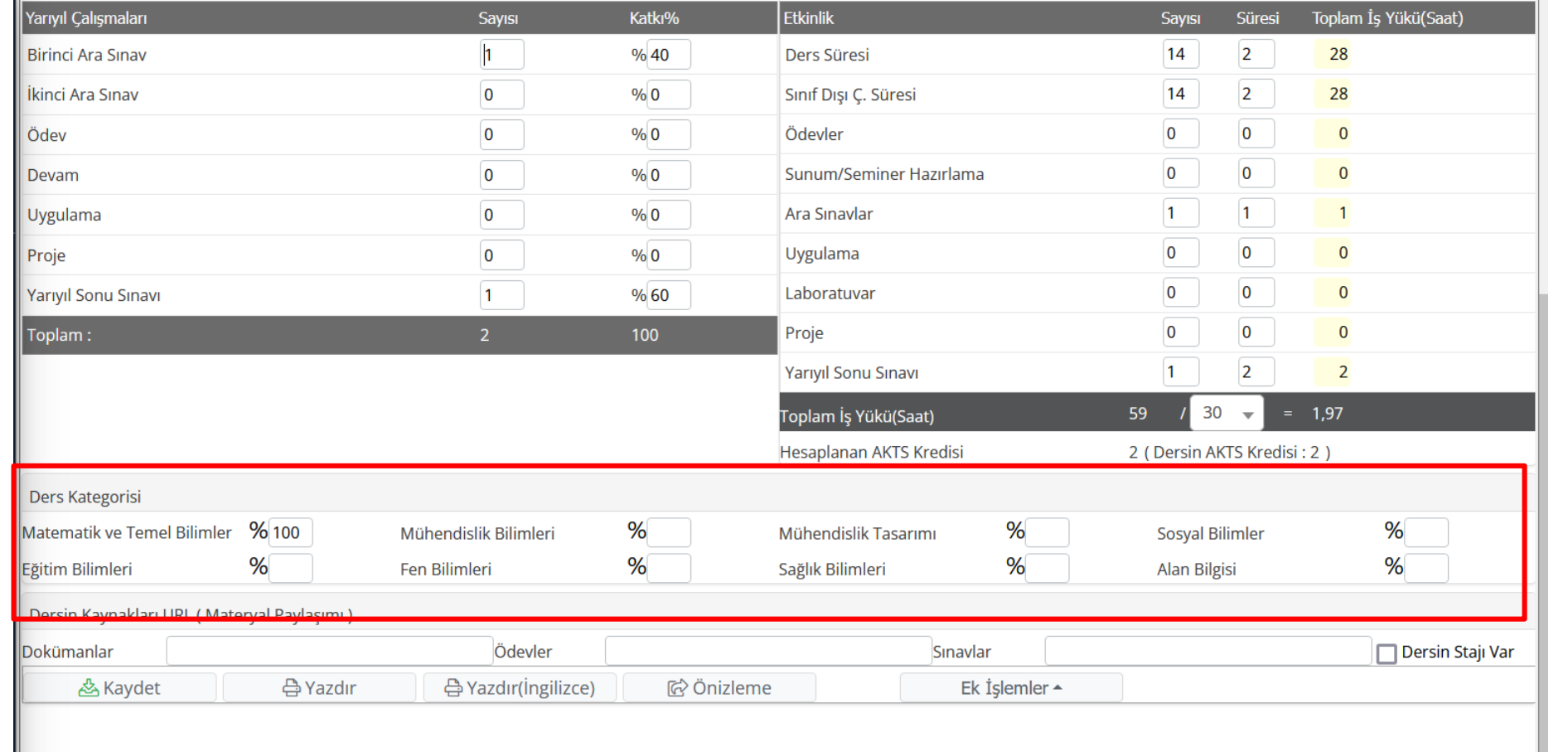

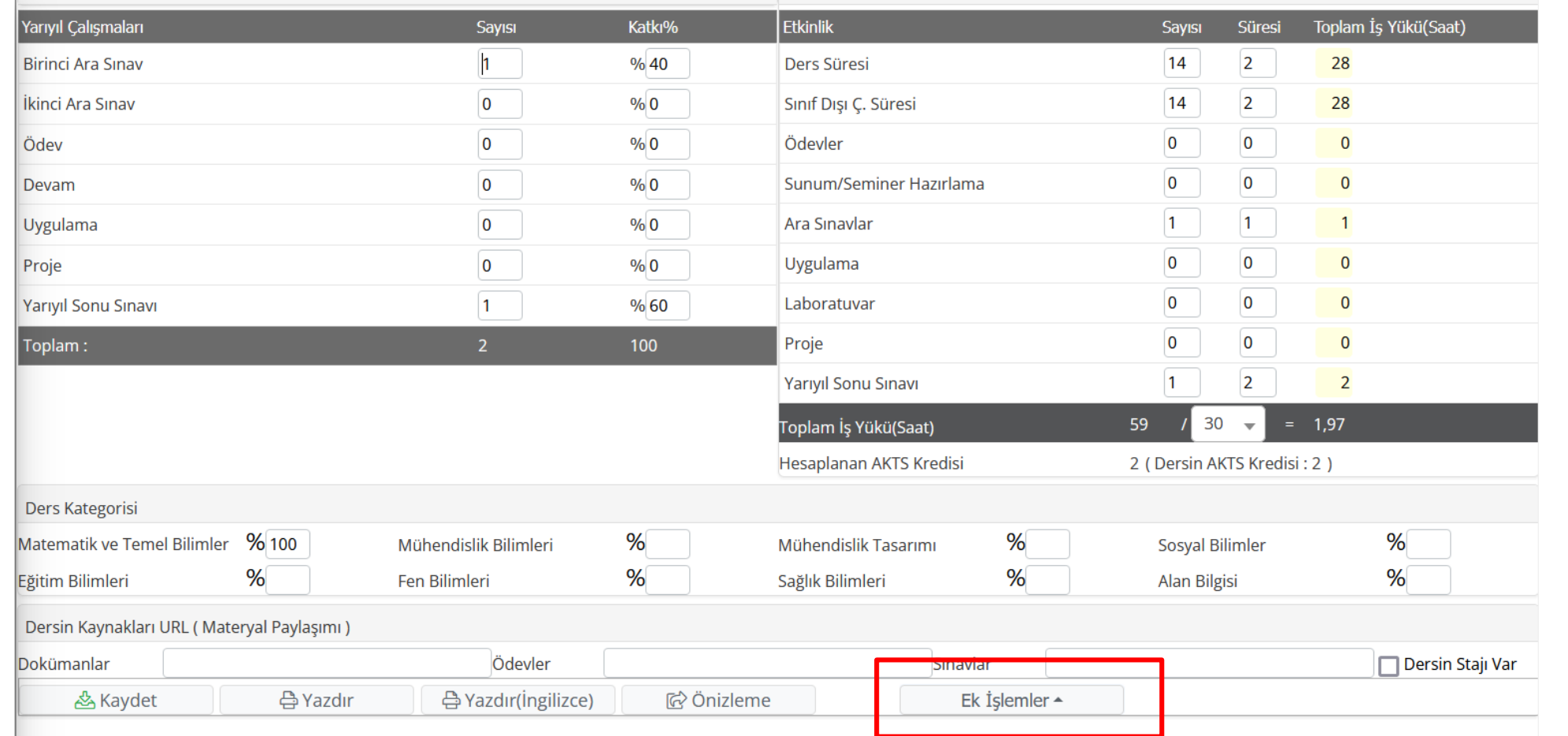

#### **12- Öğrenme Çıktılarının girilmesi için ek işlemler sekmesine giriniz.**

### **13- Açılan pencereden öğrenme çıktıları sekmesine tıklayınız.**

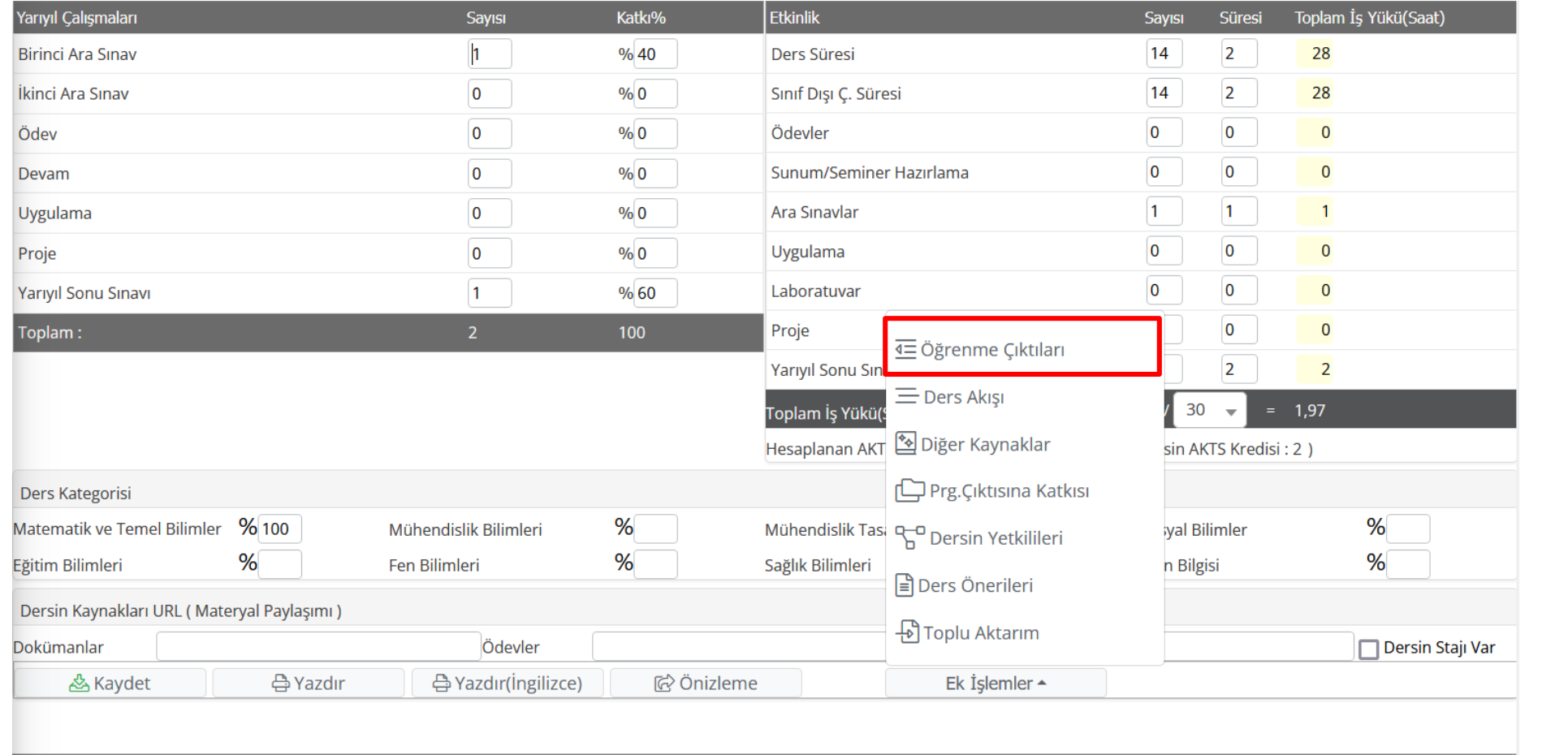

#### **14- Açılan pencereden öğrenme çıktıları, İngilizce karşılıkları da olacak şekilde doldurulmalıdır.**

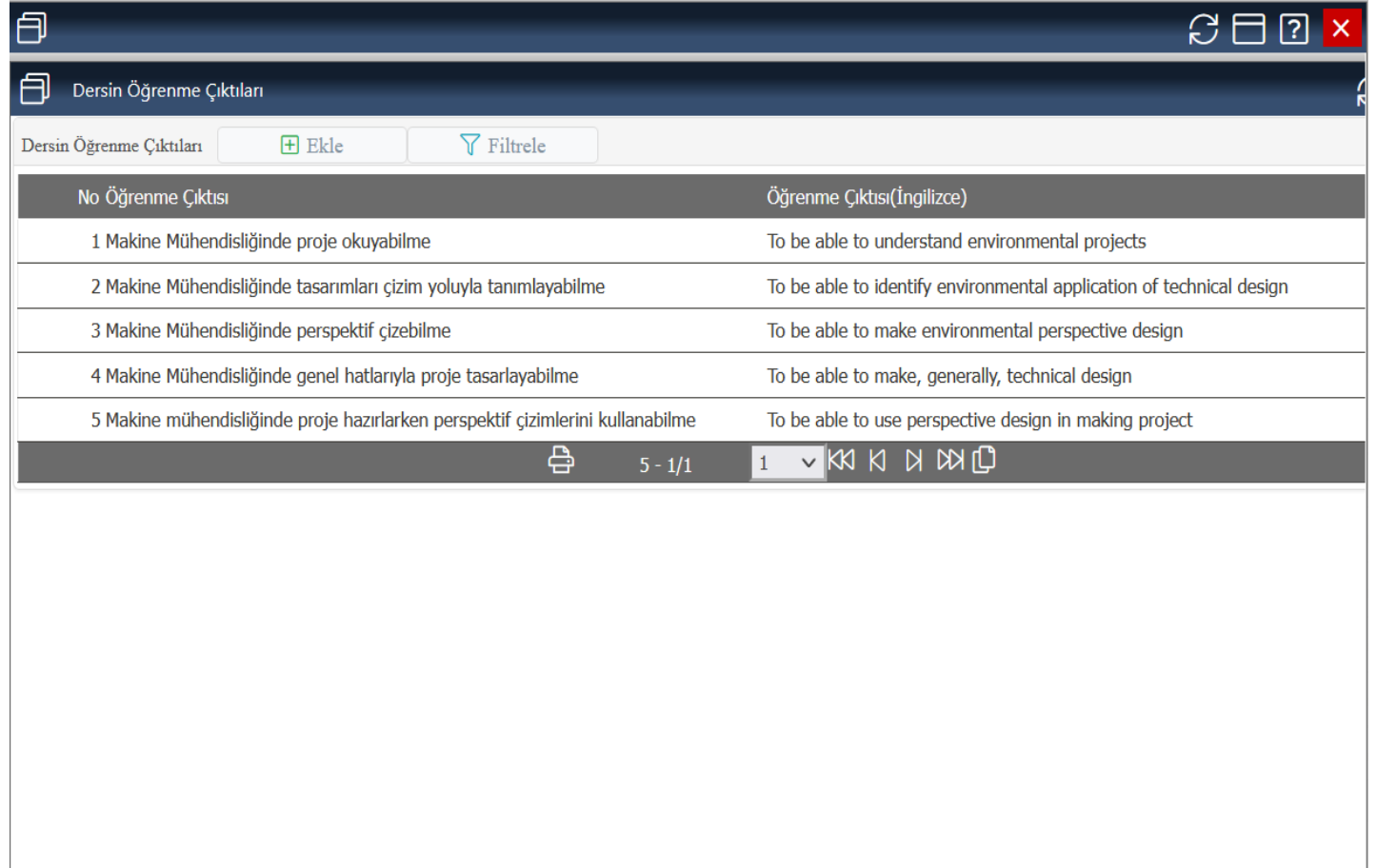

#### **15- Haftalık ders akışı girişi yapabilmek için Ek İşlemler sekmesine giriniz.**

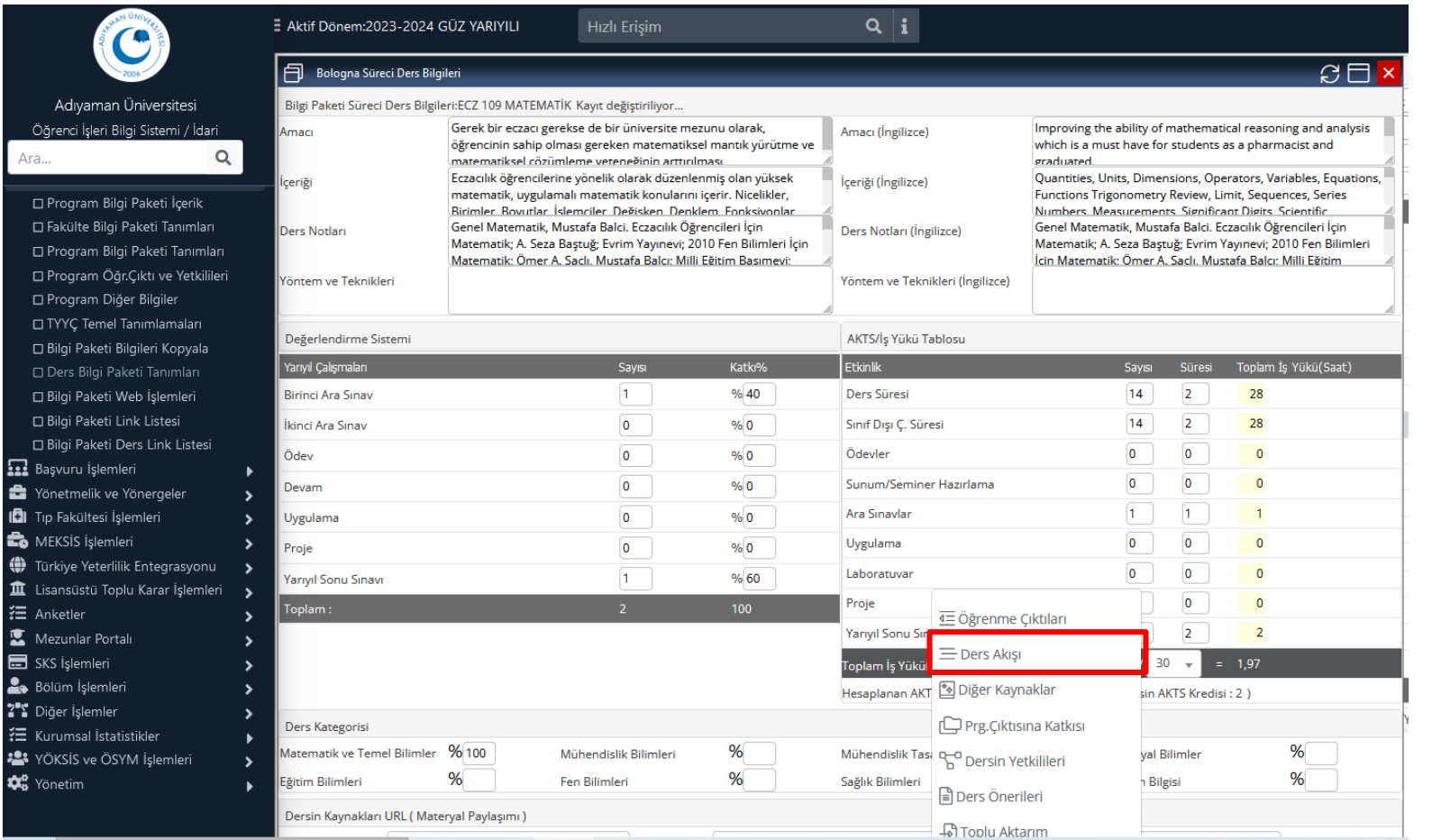

#### **16- Açılan sayfada haftalık ders akışı girişi yapmak için ekle butonuna basınız.**

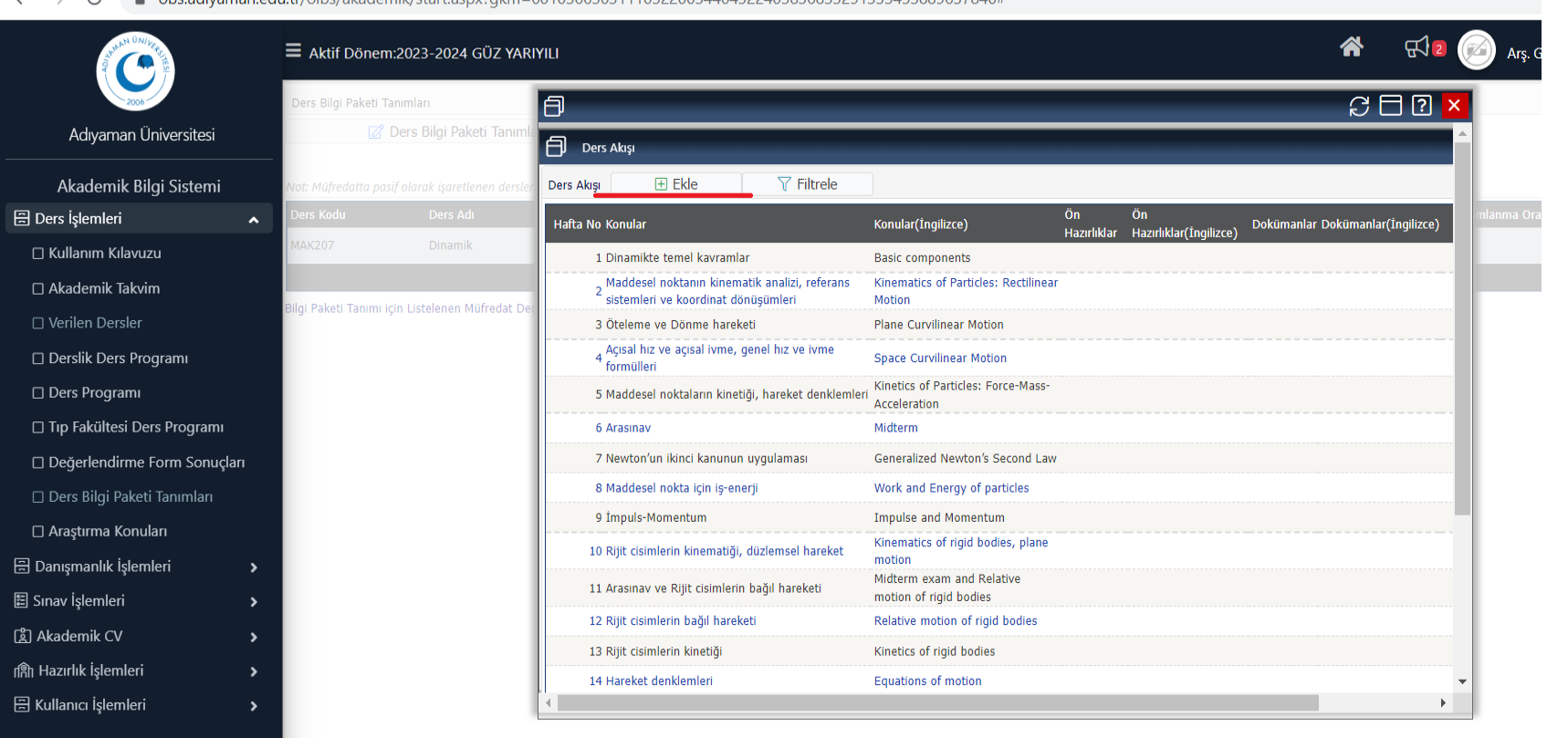

 $\alpha$  excludes a diversa and utricibe/akademik/start.aspy2nkm=00103663031110322003440432240383683329913334538896378404  $\leftarrow \rightarrow$ 

**17- Açılan sayfada hafta numarasının ve karşılık gelen konuların (İngilizcesi ile birlikte) girilmesi gerekmektedir. Ara sınav ve yarı yıl sonu sınavı ibarelerinin de her eğitim öğretim döneminde güncellenen akademik takvime göre ilgili haftalara tanımlanması unutulmamalıdır.**

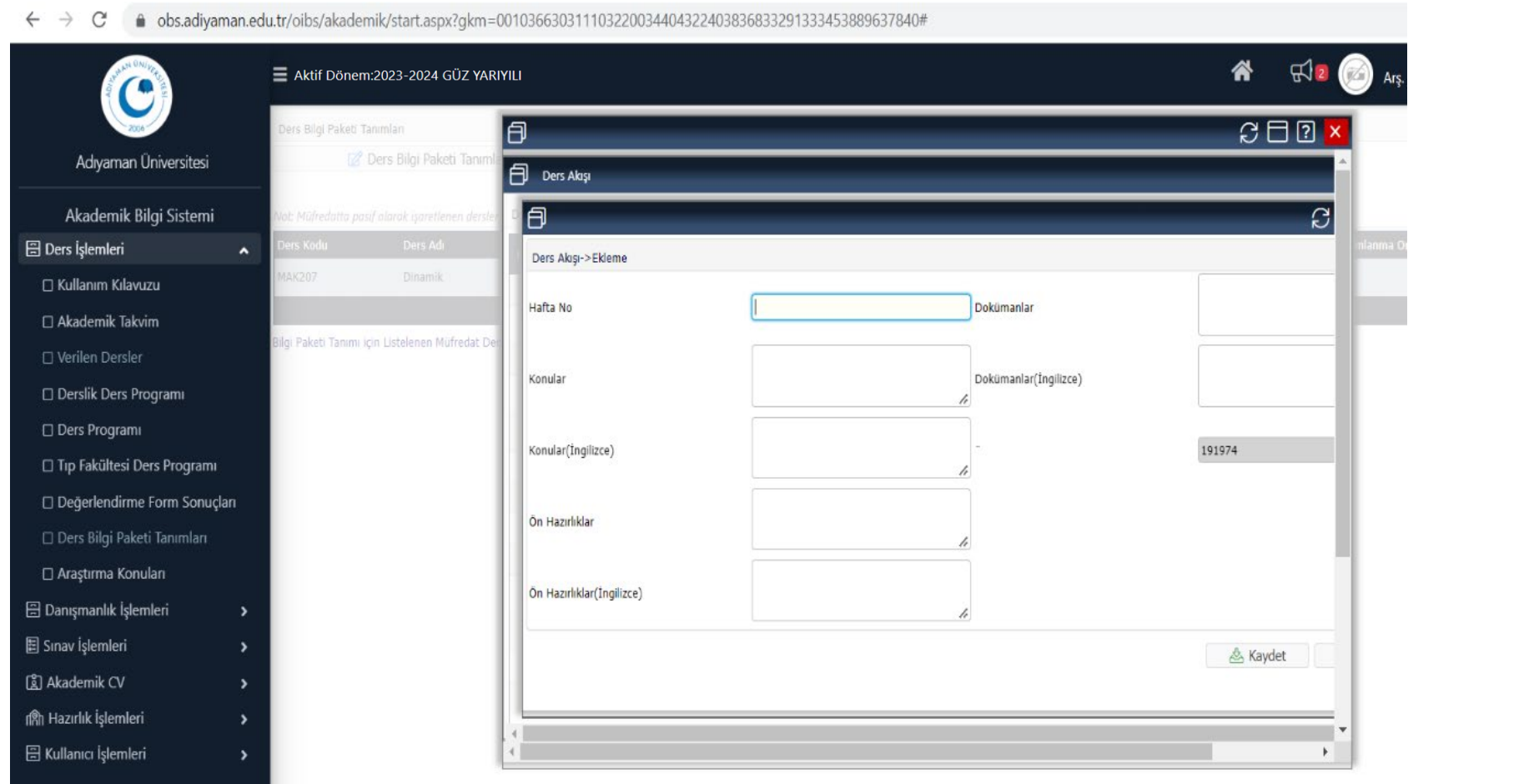

#### **18- Derslerde kullanılan kaynakların girilmesi için diğer kaynaklar kısmına tıklayınız.**

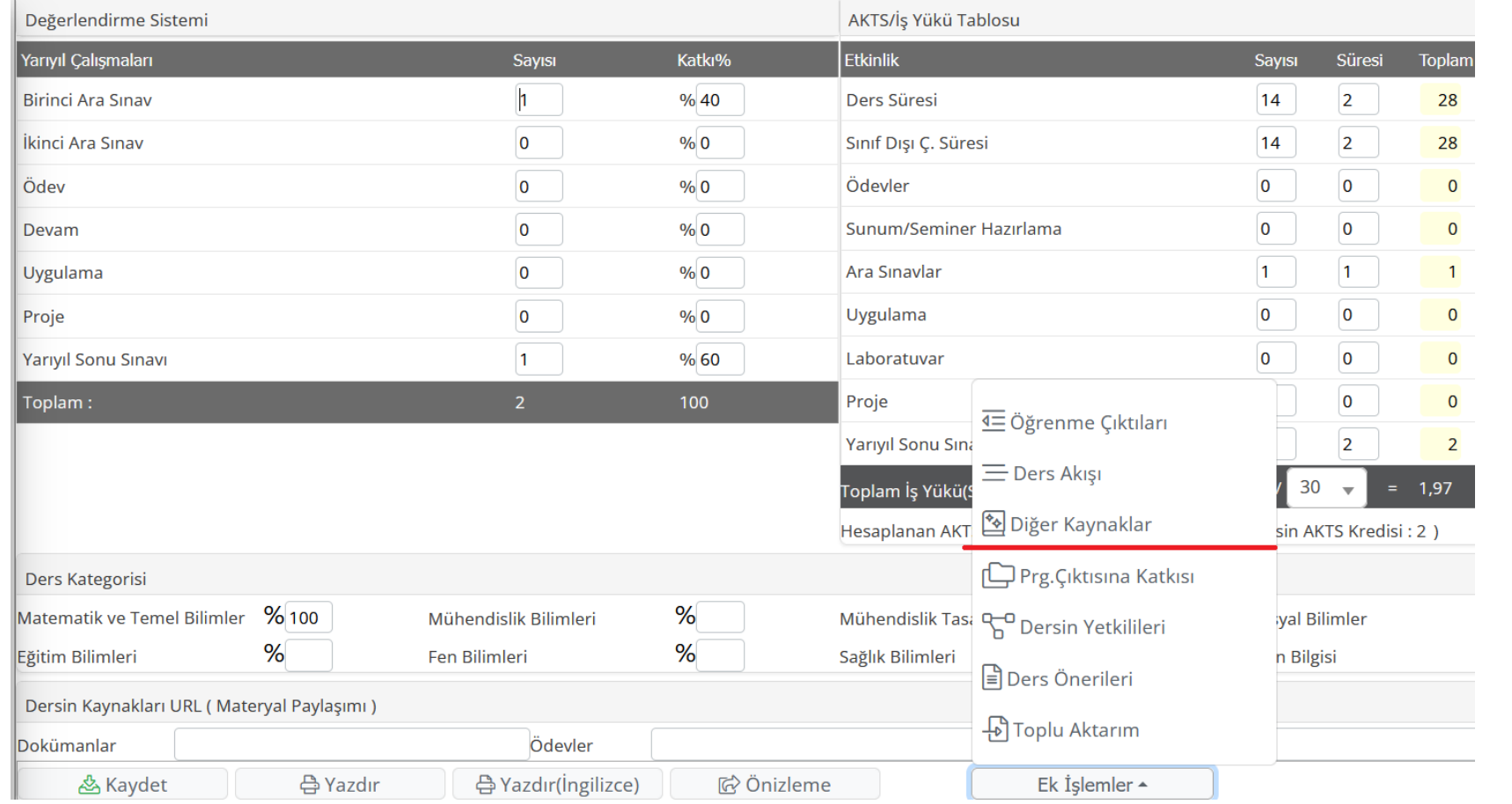

#### **19- Açılan pencereden derste kullanılan kaynakların girişini yapınız.**

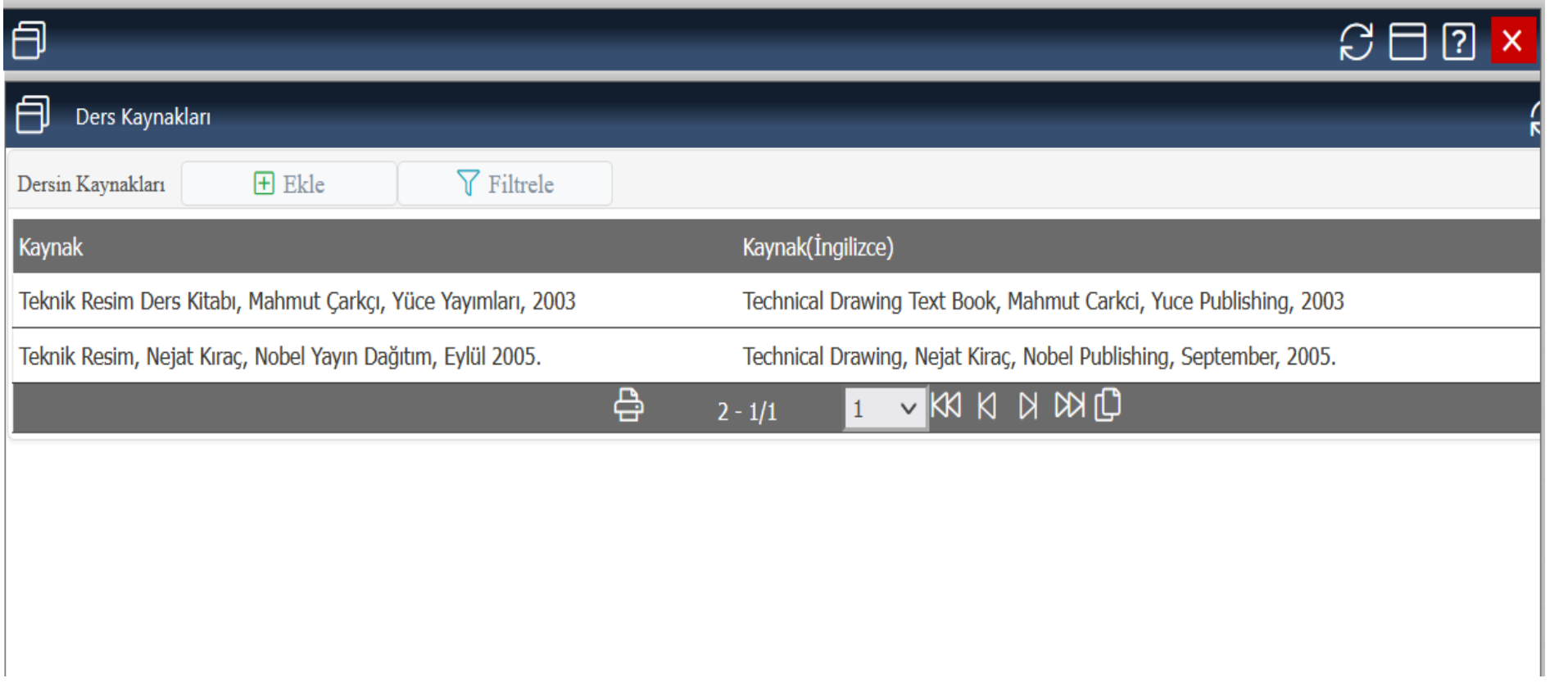

**20- Yine Ek işlemler menüsünden Prg. Çıktısına Katkısı seçeneğini tıklayınız. Açılan pencereden Dersin program çıktılarına katkısı matrisini doldurunuz. Ö: Dersin Öğrenme Çıktısı ve P: Programın Öğrenme Çıktısına ait açıklamalar ilgili sayfanın altında verilmektedir.**

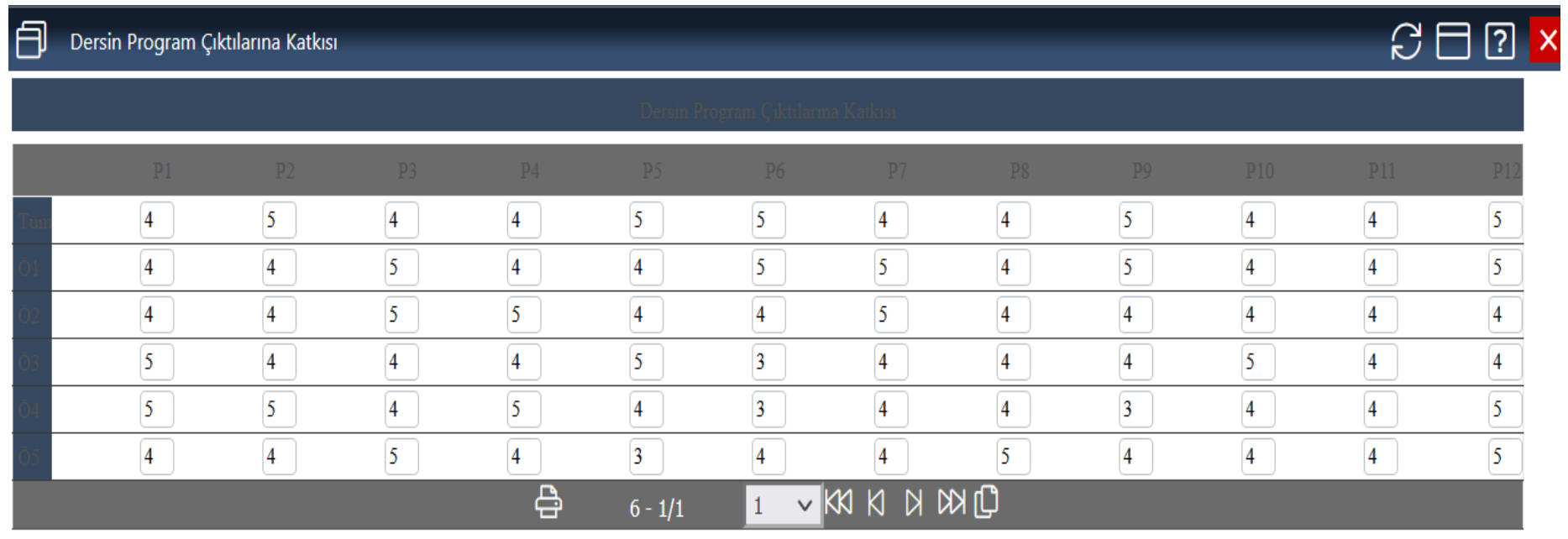

Kaydet

Katkı Düzeyi: 1: Çok Düşük 2: Düşük 3: Orta 4: Yüksek 5: Çok Yüksek

Ö: Dersin Öğrenme Çıktısı P: Programın Öğrenme Çıktısı

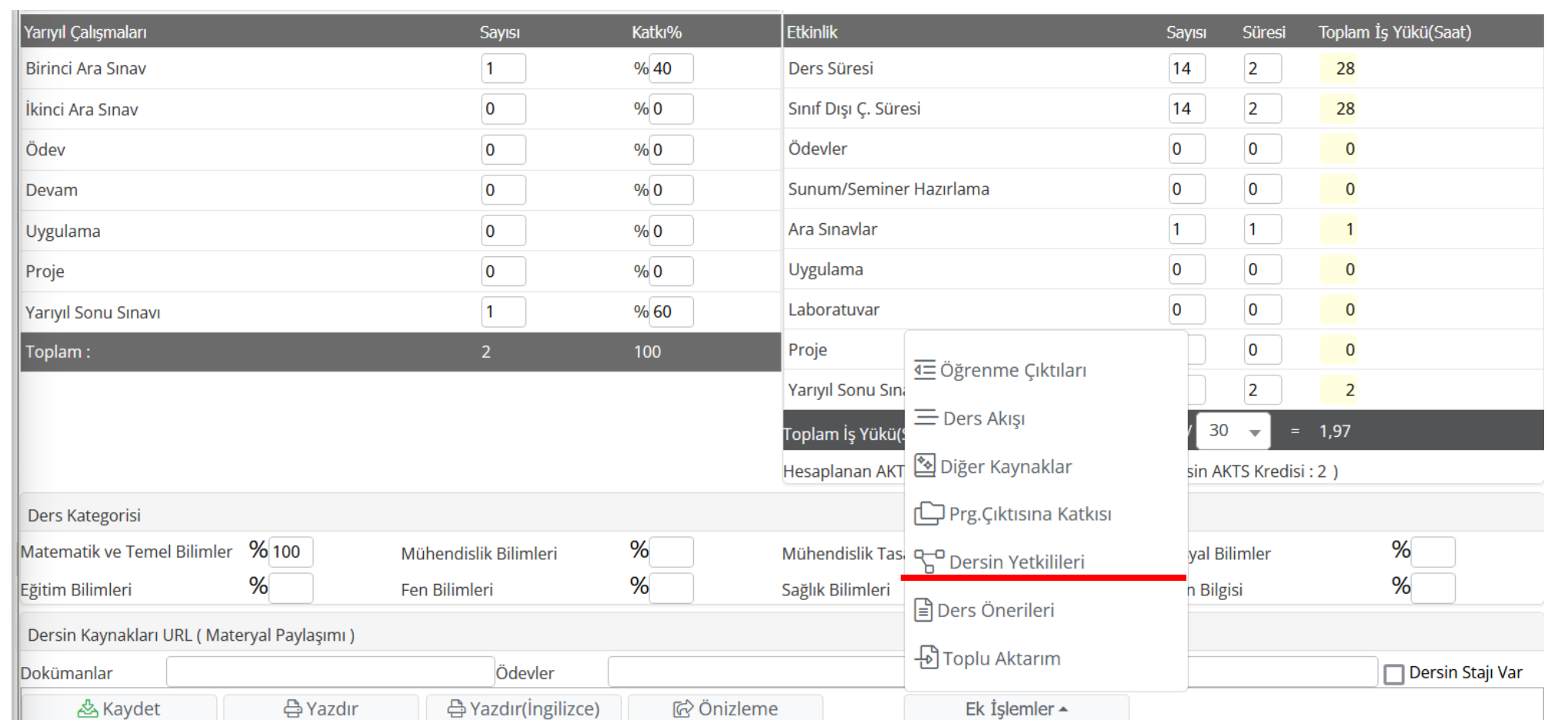

#### **21- Daha sonra Dersin Yetkilisi olarak isminizi giriniz.**

#### **22- Açılan sayfada ekle butonuna basınız.**

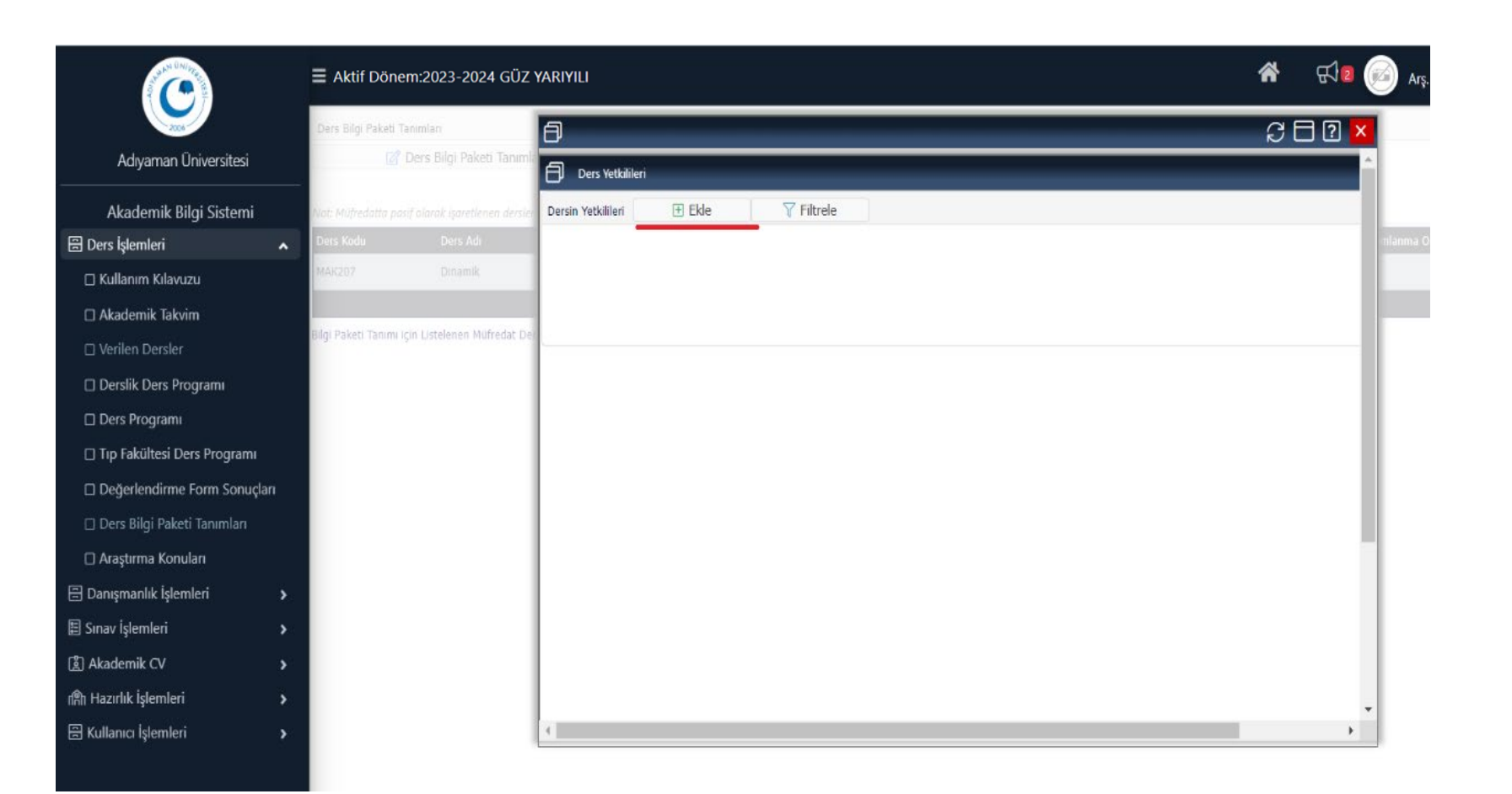

#### **23- Yetki tipini "Dersi veren" olarak seçiniz. Ad-soyad, unvan ve isterseniz mail adresi girerek kaydediniz.**

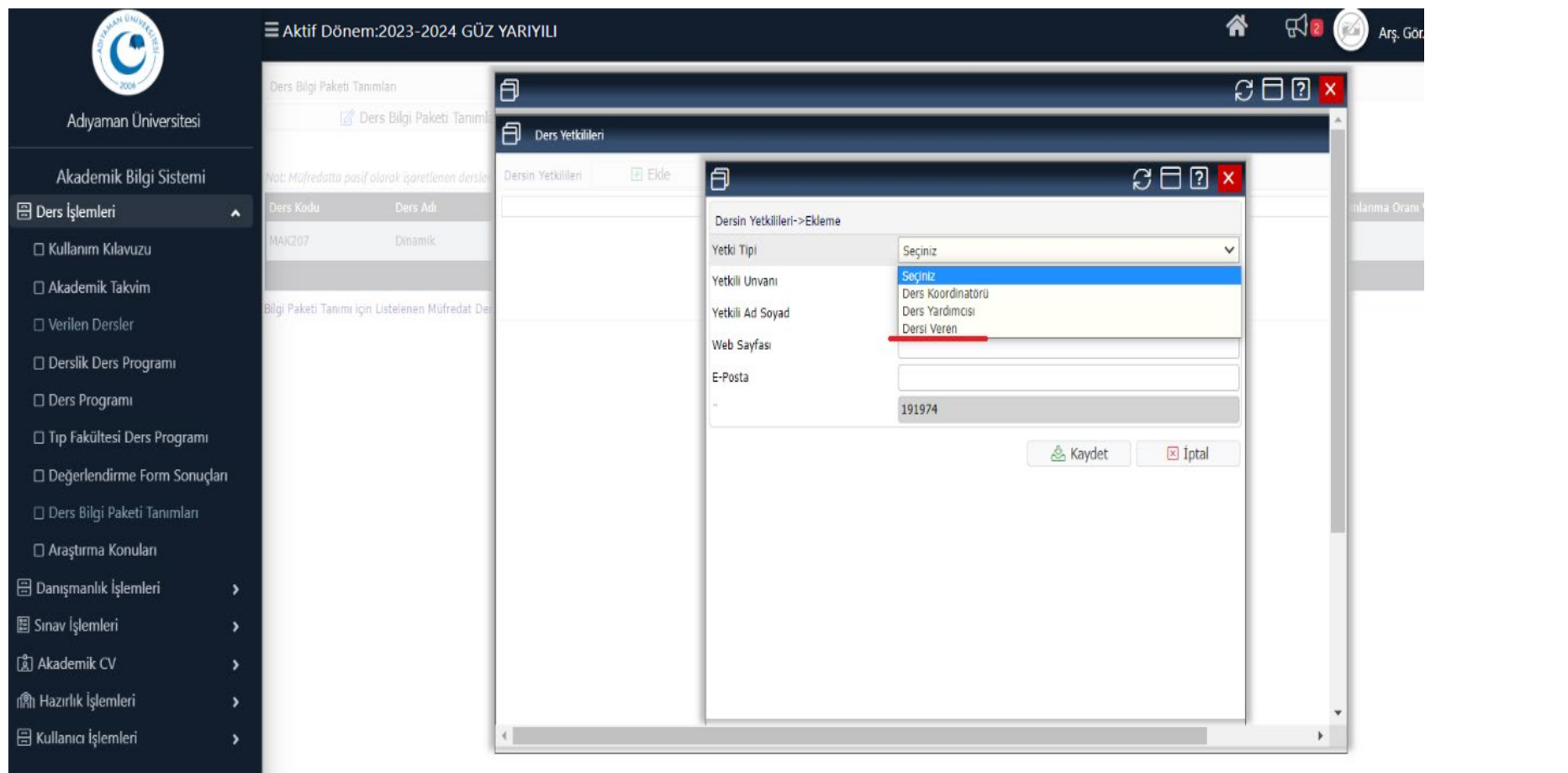

## EMEKLERİNİZ İÇİN TEŞEKKÜR EDERİZ

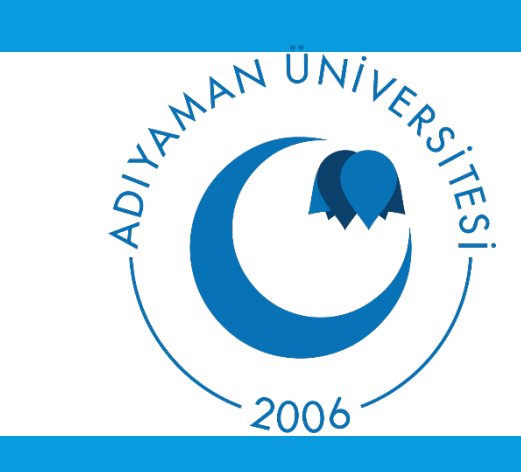